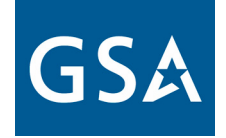

GSA Federal Supply Service

# www.gsaadvantage.gov

# **www.gsaadvantage.gov**

**This basic tutorial will take you step by step through a typical shopping session. The tutorial is divided into 5 lessons:**

- **Section 1: Searching on** *GSA Advantage!*
- **Section 2: Understanding Search Results & Product Detail**
- **Section 3: Cart/ Checkout**
- **Section 4: Login/ Registration/ Profile**
- **Section 5: Order History/ Order Status**

Navigation: If the tutorial opens up in your web browser, simply click your mouse or your space bar to advance to the next slide. Use the "Backspace" key to go back. If the tutorial opens in the Pow erPoint application, click on "F 5 " to view the tutorial. Use the spacebar or click your mouse to advance to the next slide. To go back, click on the "Backspace" key.

# **Section 1: Searching on GSA** *Advantage!*

Searching by Keyw ord Searching by Category Refining your Search Advance Search

#### Login GS. **To demonstrate, lets begin searching…..** $1, 10, 00$ **Register Order Status/History** Home **What's New** e-Buy e-Library Parked Larts **Welcome to the** *NEW* **GSA Requisition Status** What are you looking for? *Advantage!* **Home Page** Enter keywords, part#/NSN, manufacturer, **NSN Ouick Order** contractor, contract # **FEDSTRIP** With millions of products and services at your fingertips, GSA Advantage provides the most Look in... Password assistance convenient one-stop shopping source to meet all How do I get order All Categories your procurement needs. With GSA Advantage you status? **Find it!** have... **Advanced Search** About overseas ardorina **Browse by category Anyone can search for products and**  Building & Industrial **services on GSA** *Advantage!* **without**  Furniture & Furnishings **registering for a user ID and password.**  Hospitality, Cleaning, & Chemicals IT Solutions & Electronics with confidence, and at best value  $GSA$   $e$ -Buy Laboratory, Scientific, & Medical Experience the power of GSA Advantage today! Law Enforcement, Fire, & Security Need a quote? Let e-Buy help you prepare Office Solutions and process all your Recreation & Apparel Requests for Quotes **Organizers, Planners**  $>$  Services (RFOs). & More... Tools, Hardware, & Machinery Learn more **2005 Calendars are here!** Vehicles & Watercraft Vendor Help How do I get a GSA Plan ahead! contract? Find a 2005 Calendar that's How do I get on GSA right for you! Advantage? How do I register for e-

Buy?

dick here

#### Login GS. **There are 2 Ways to Search on GSA Advantage!**  $(s)$  \$0.00 **Register Order Status/History** Home **What's New** e-Buy e-Library **Lustomer Assistance** Profile **Parked Larts Requisition Status** What are you looking for? Welcome Enter keywords, part#/NSN, manufacturer, **NSN Ouick Order** contractor, contract # **#1. Search by KeywordFEDSTRIP** fingertips, GSA Advantage provides the most Look in... Password assistance convenient one-stop shopping source to meet all How do I get order All Categories  $\checkmark$ your procurement needs. With GSA Advantage you status? have... **Find it! Advanced Search** About overseas ordering **Browse by category** . the most reliable resource for Eederal How do I obtain GSA purchasers Building & Industrial Publications? • the most comprehensive selection of Furniture & Furnishings approved products & services View our Tutorial... Hospitality, Cleaning, & Chemicals . the ability to complete purchases quickly, IT Solutions & Electronics with confidence, and at best value  $GSA$   $e$ -Buy Laboratory, Scientific, & Medical Experience the power of GSA Advantage today! Law Enforcement, Fire, & Security Need a quote? Let e-Buy help you prepare Office Solutions and process all your Recreation & Apparel Requests for Quotes **Organizers, Planners**  $\blacktriangleright$  Services (RFOs). & More... Tools, Hardware, & Machinery Learn more **2005 Calendars are here!** Vehicles & Watercraft Vendor Help How do I get a GSA Plan ahead! contract? Find a 2005 Calendar that's How do I get on GSA right for you! Advantage? How do I register for e-Buy?

dick here

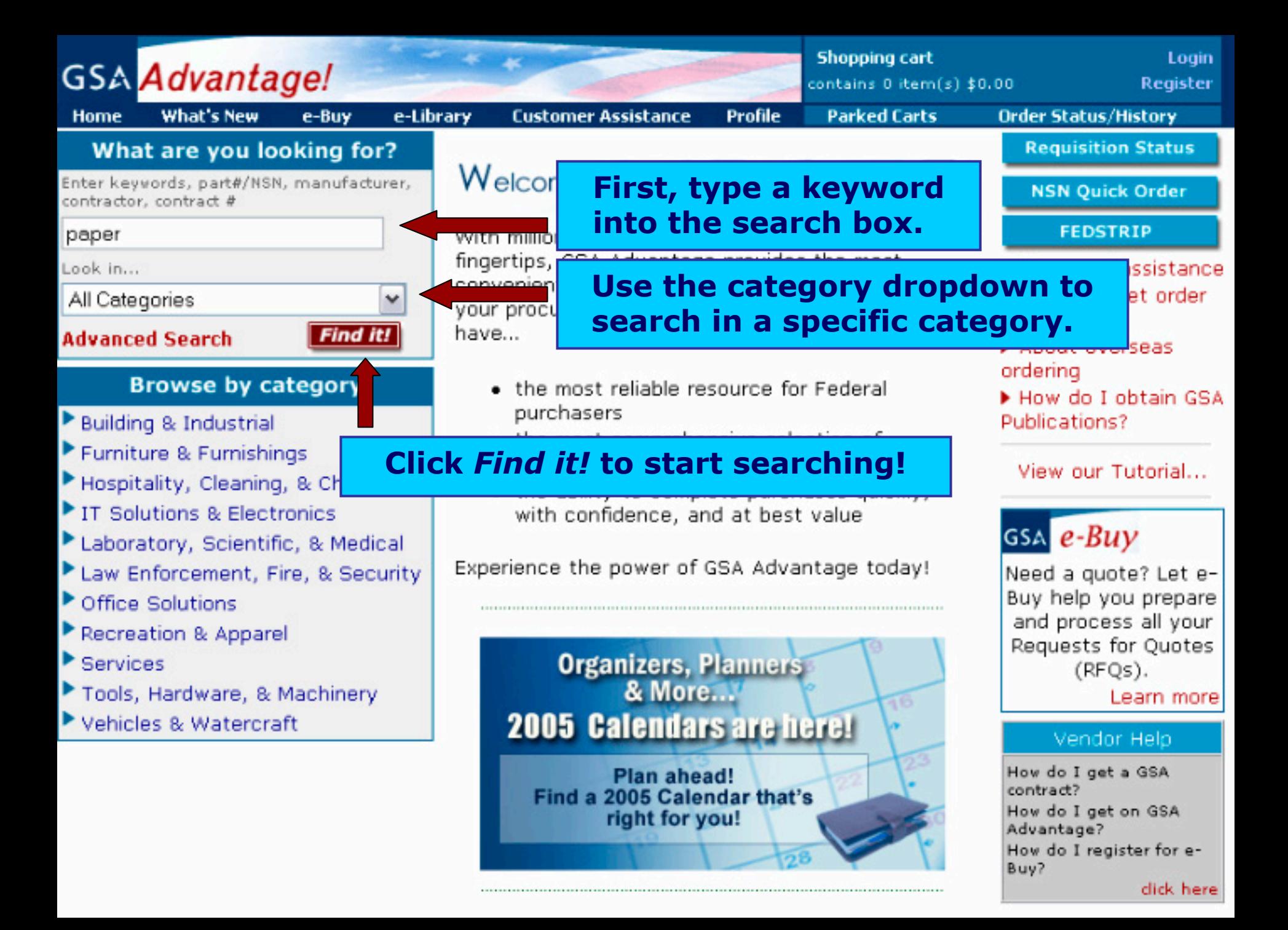

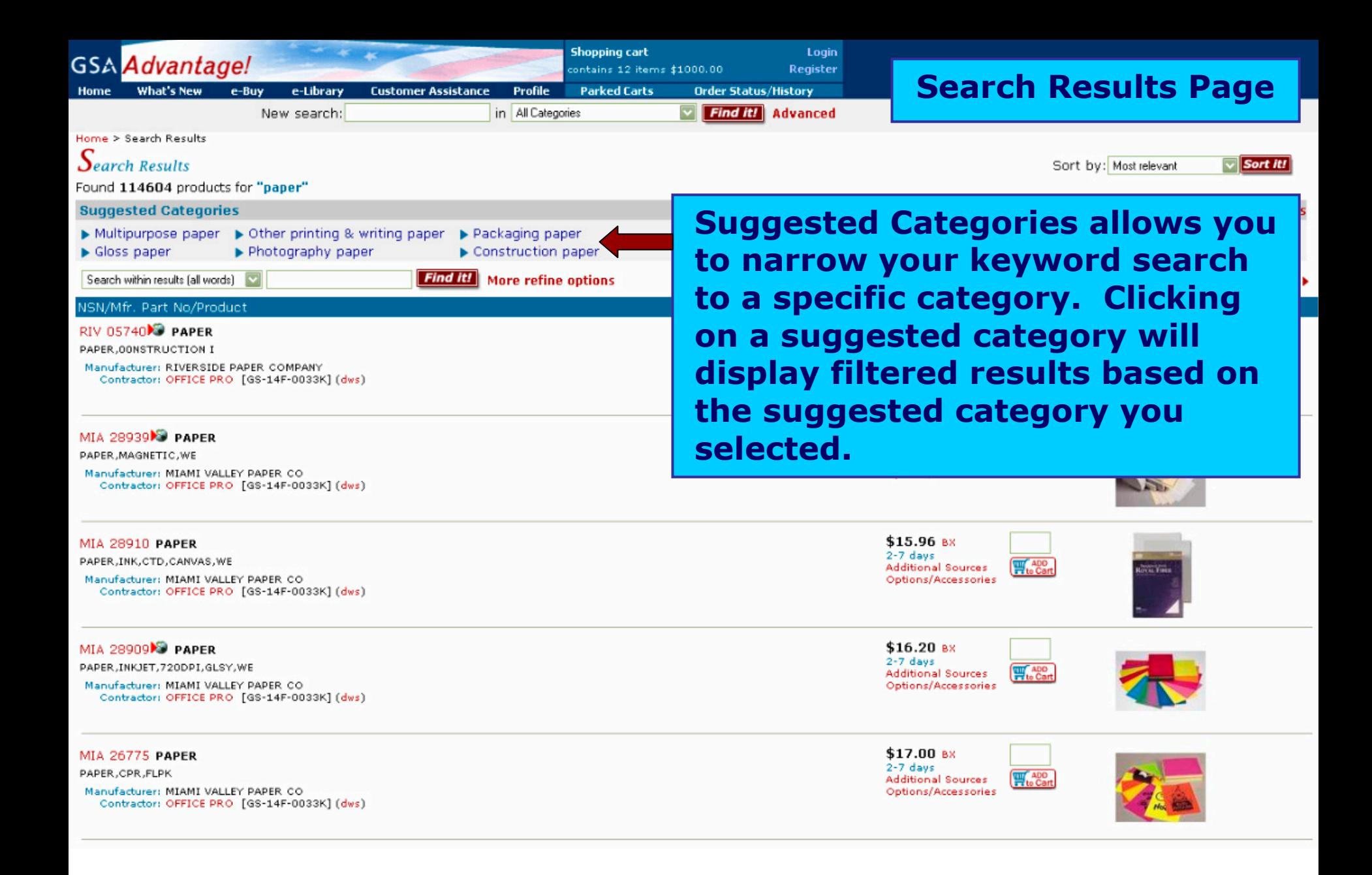

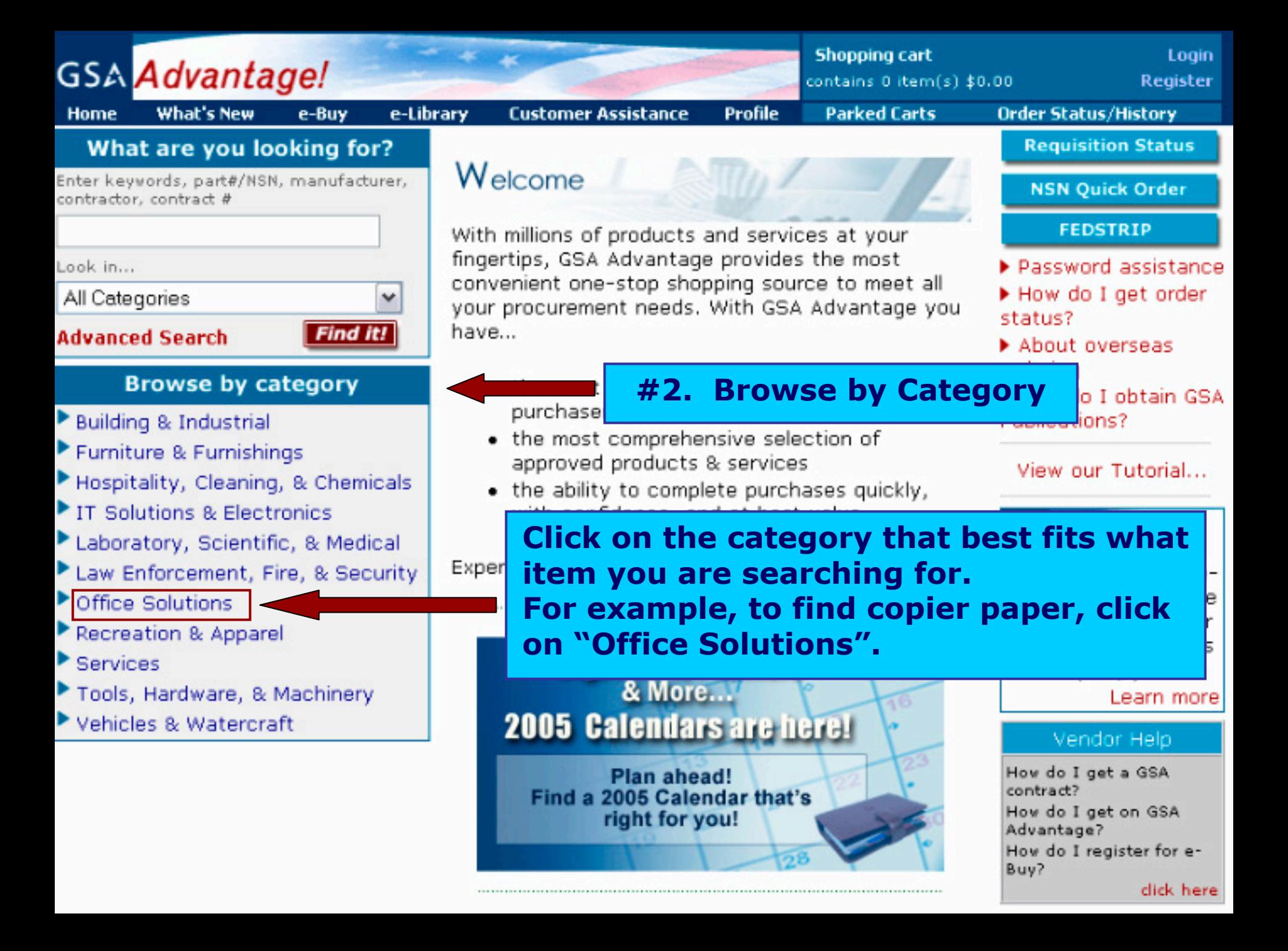

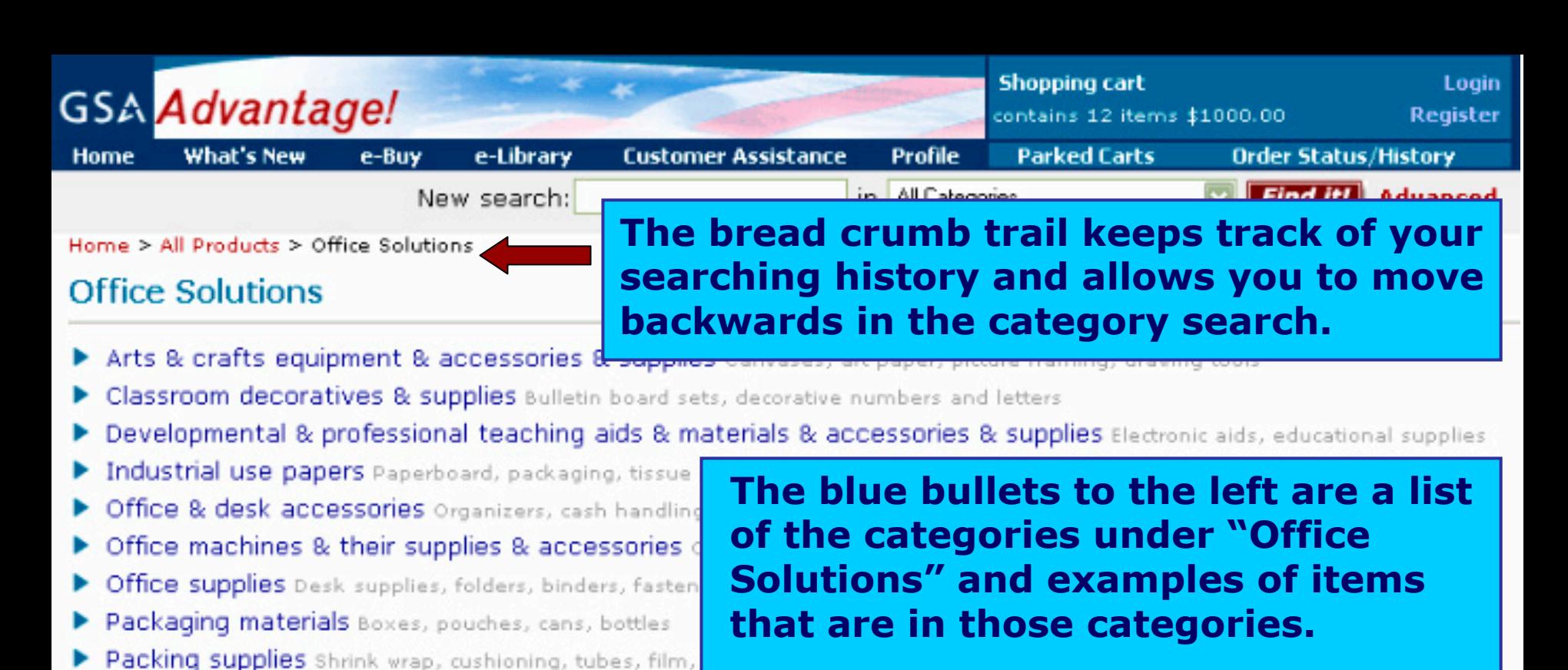

Paper products copier paper, printing and writing paper, forms, tissue

Photographic & reading media Film, video tapes, x-ray film

Photographic filmmakic supplies Photographic processing, darkroom supplies

den enuinment c

Photographic or filming or

Printed media Books, referend

Signage & accessories Labe

Timepieces Clocks, watches, p

Additional office solutions

**Copier paper falls under "Paper Products". Click on "Paper Products" to continue narrowing down the sea rch.**

at you may conduc

information ontact the vendor directly to order.

**Look for services in each super category under the "Additional" subcategory.**

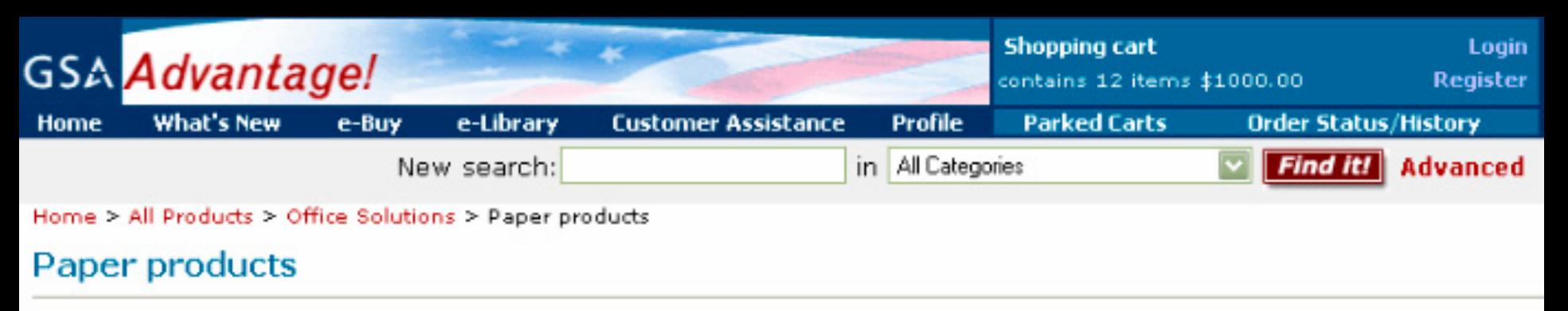

- Business use papers
- Novelty paper
- Personal paper products

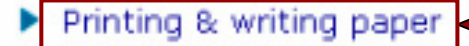

**For this example, look under the subcategory "Printing & writing paper".** 

**Continue to drill down through the category search and make the best decision based on what item you are looking for. Categories are designed so that each level narrows your search results gets you closer to finding the item you are searc hing for.**

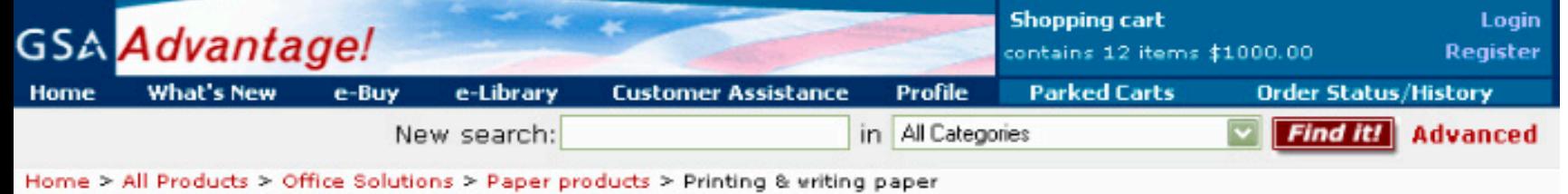

## Printing & writing paper

- Blotter paper
- Calculator or cash register paper
- $\blacktriangleright$  Carbonless paper
- $\blacktriangleright$  Cardstock papers
- Computer printout paper
- $\blacktriangleright$  Facsimile paper
- $\blacktriangleright$  Graph paper
- $\blacktriangleright$  Index cards
- Label papers
- $\blacktriangleright$  Ledger paper
- Library book or borrowers cards
- Log books or pads
- Magnet paper
- Mimeograph paper
- Multipurpose paper
- Notebook filler paper
- Paper pads or notebooks
- Parchment paper
- Plotter paper
- Printer or copier paper
- Self adhesive note paper
- Stationery
- Telephone message pads or books
- $\blacktriangleright$  Tracing paper
- Vellum paper
- $\blacktriangleright$  Writing paper
- ▶ Other printing & writing paper

**Here is the final level of categories under "Printing & writing paper". Read through the list and find the best fit for your product.** 

## **To view the search results for copier paper, click on the "Printer or copier paper" category.**

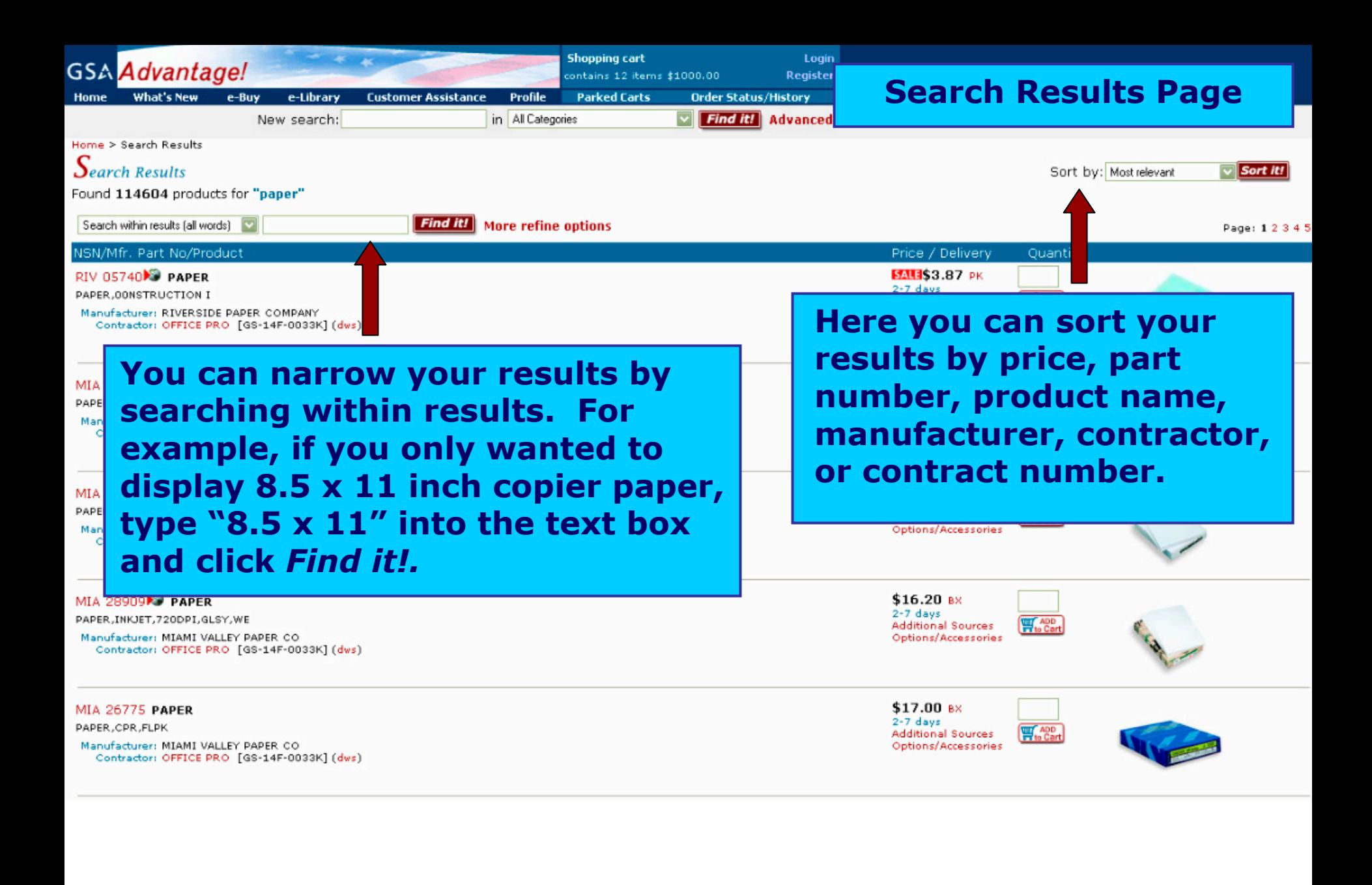

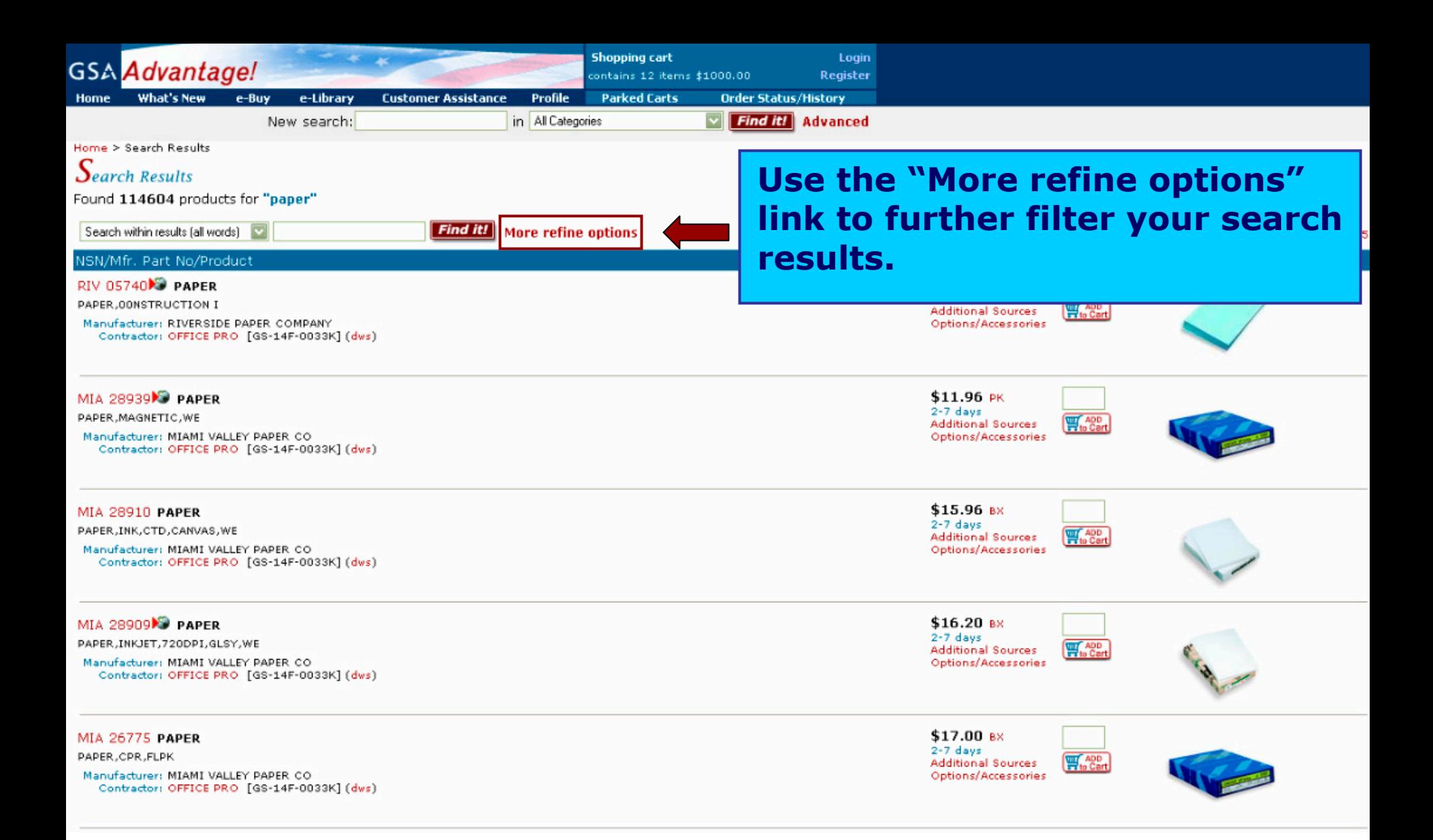

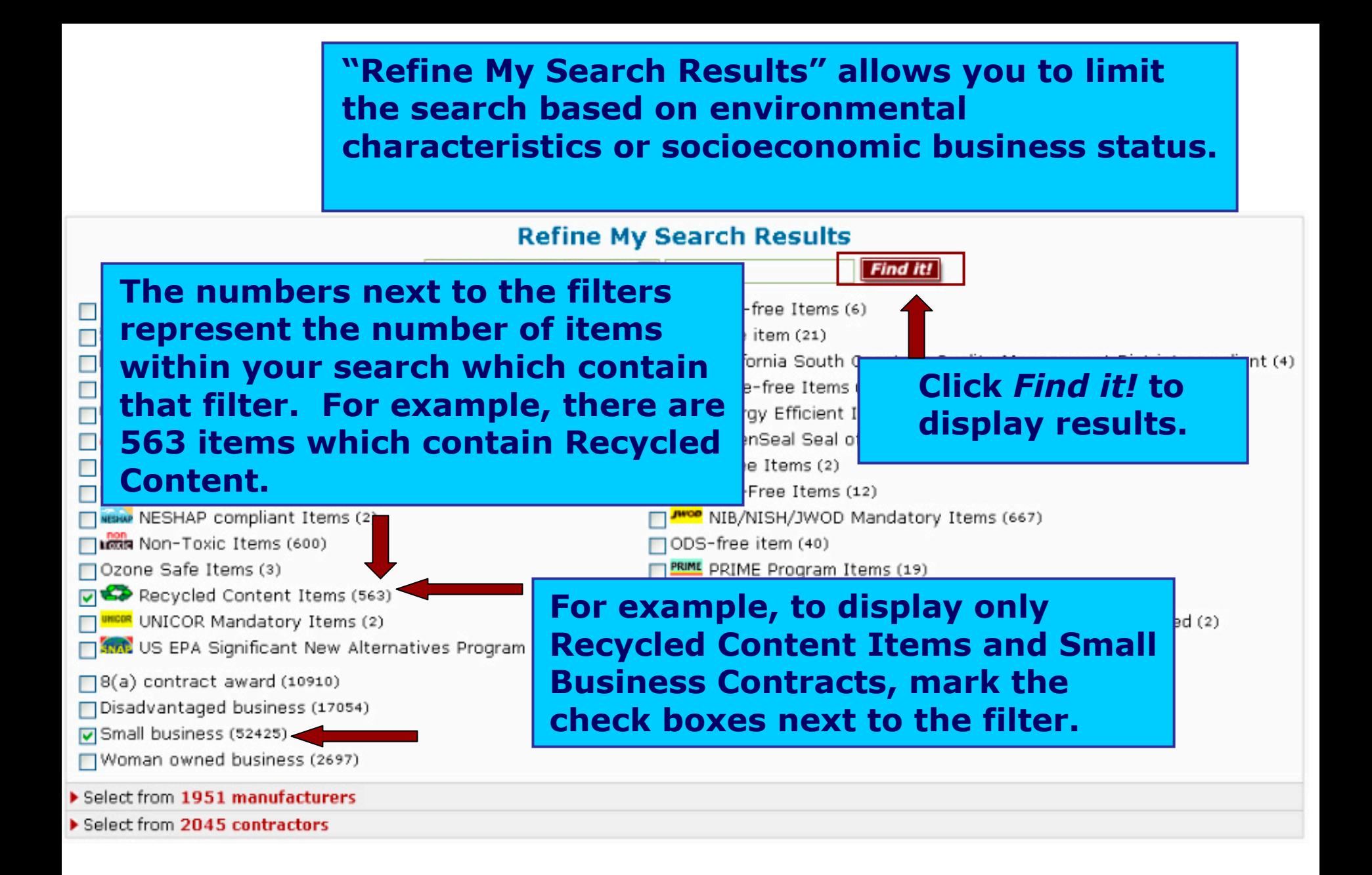

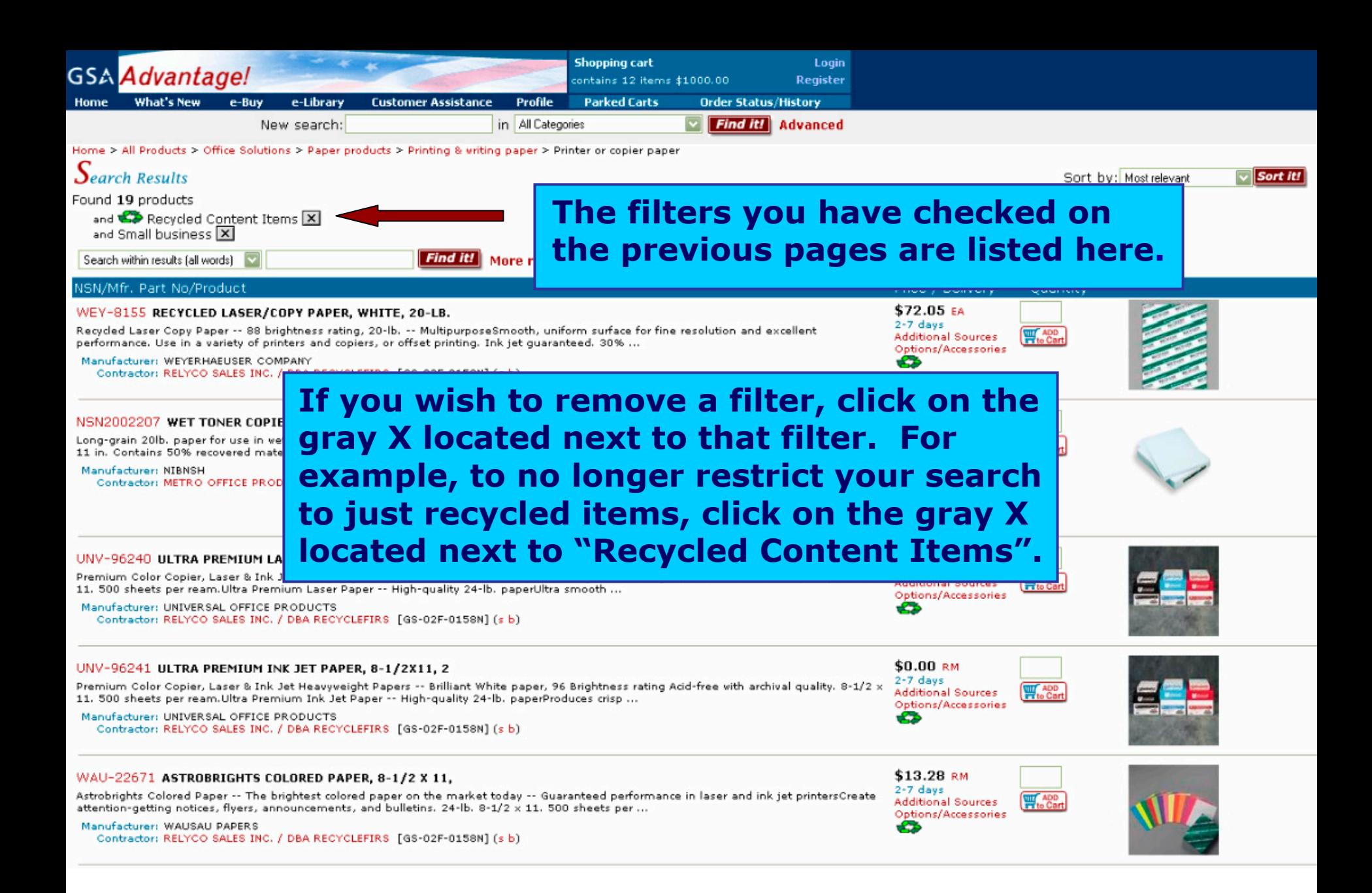

## **Refine My Search Results**

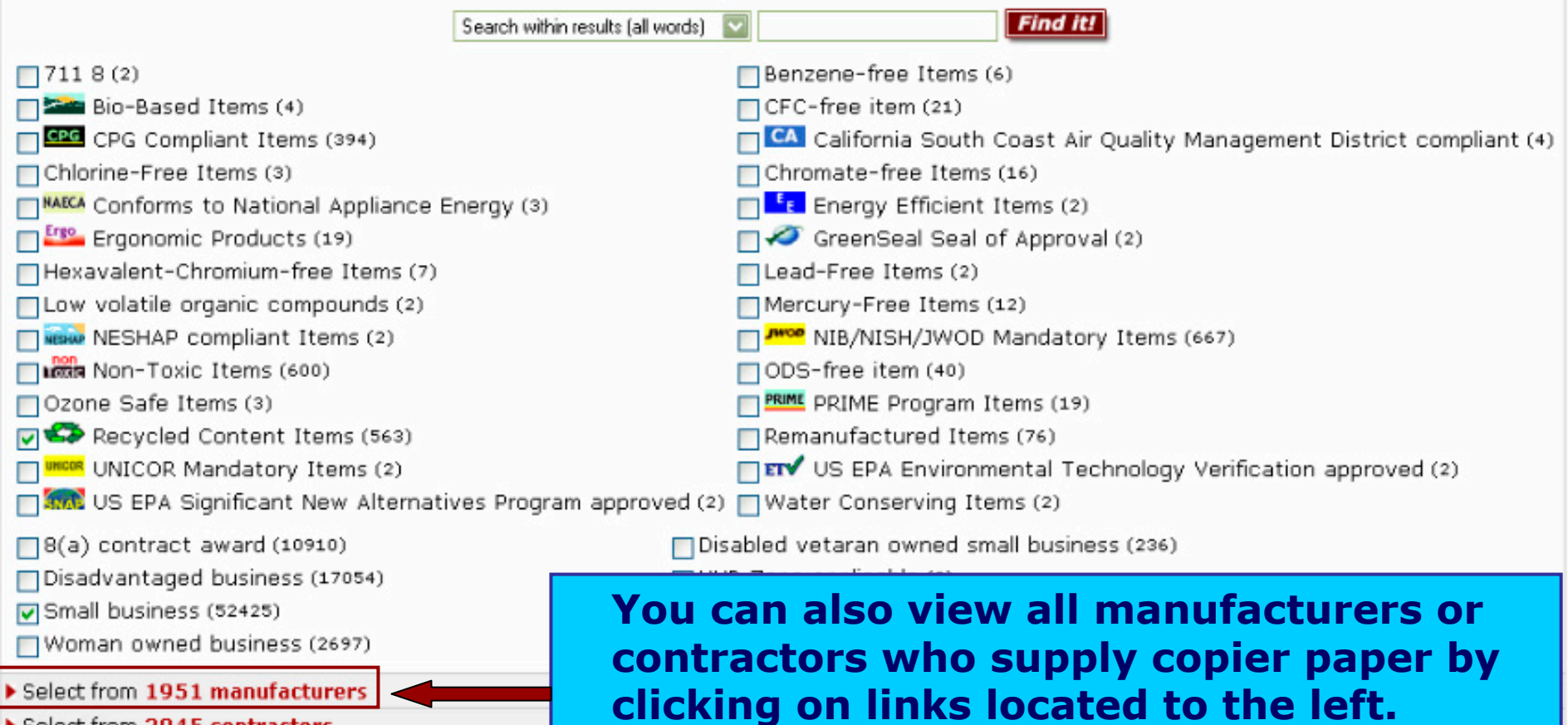

▶ Select from 2045 contractors

## **GSA Advantage!**

What's New Home

 $\Box$ EATNPA $(26)$ 

e-Library New search:

Home > Manufacturers Filter > Office Solutions > Paper

e-Buy

 $\bm{M}$ anufacturers Filter

Found 7868 products Show all 7868 results

Instructions: Select one or more of the Manufact

Please note that some contractors have submitted their own name as the "Manufacturer".

**Customer Assistance** 

Profile

T 2 90 SIGN SYSTEMS (46)  $\Box$  3M (17)  $\Box$  3M 3 (3) 73M COMMERCIAL TAPE DIV (2)  $\Box$ ACCO $(20)$  $\Box$  ACCO BRANDS (6) ACCUPLOT (55) ALCATEL (59) ALLIED OFFICE PRODUCTS (1)  $\Box$ AMAZON $(3)$  $\Box$  AMD (1) AMERICAN PRODUCT (3)  $\Box$  AMMERMILL (22)  $\Box$  AMPAD (1) AMPAD DIVI OF AMERICAN PD & P (1)  $\Box$  ANRITSU (5)  $\Box$  APCO (2)  $\Box$  APOLLO (2) APOLLO PRESENTATION PRODUCTS (1)  $\Box$  APPT (1)  $\Box$  AUTRON (1)  $\Box$  AVE (8) AVERY (29) AVERY CONSUMER PRODUCTS (16) AVERY DENNISON (38) AVERY DENNISON OPNA (2)  $\Box$ AZON $(3)$  $\Box$ BC PTD (13)  $\Box$ BCPPR (68) BEMISS JASON (1) BOISE CASCADE PAPER (30)  $\Box$  BINNEY & SMITH (6)  $\Box$ BROTHER (11)  $\prod$ C LINE PRODUCTS (2)  $\Box$ CANON (57)  $\Box$  CANON COMPUTER SYSTEMS CCSI (1) CANON USA DIGITAL CAMERAS (2) CARTRIDGE PLUS (49)  $\Box$ CASCAD (159)  $\Box$ CASCADE (18) CASCADE PAPER (27)  $\Box$ CCSI(5)  $\Box$ CHAMP $(54)$  $\Box$ CHAMPION (21)  $\Box$ CHARTP $(1)$  $\Box$ CHARTPAK (16)  $\Box$ CIPI $(5)$  $\Box$ CNM $(3)$ CONSOLIDATED STAMP (4)  $\Box$ CONSTP $(2)$  $\Box$ CONTROLOTRON $(1)$ CUMMINS ALLISON (4)  $\Box$  DAY RUNNER (1)  $\Box$ DAY TIMER $(1)$  $\Box$ DOMTAR $(6)$  $\Box$ EAP $(2)$ EASTMAN KODAK (73) EASTMAN KODAK FILM (39)

## **This Manufacturers Filter option allows you to narrow your search results to just the m anufacturers that you select.**

 $\Box$  EATON (3)

**Filter Results** 

**Shopping cart** contains 12 items \$1000.00

**Parked Carts** 

**Register** 

Login

**Order Status/History** 

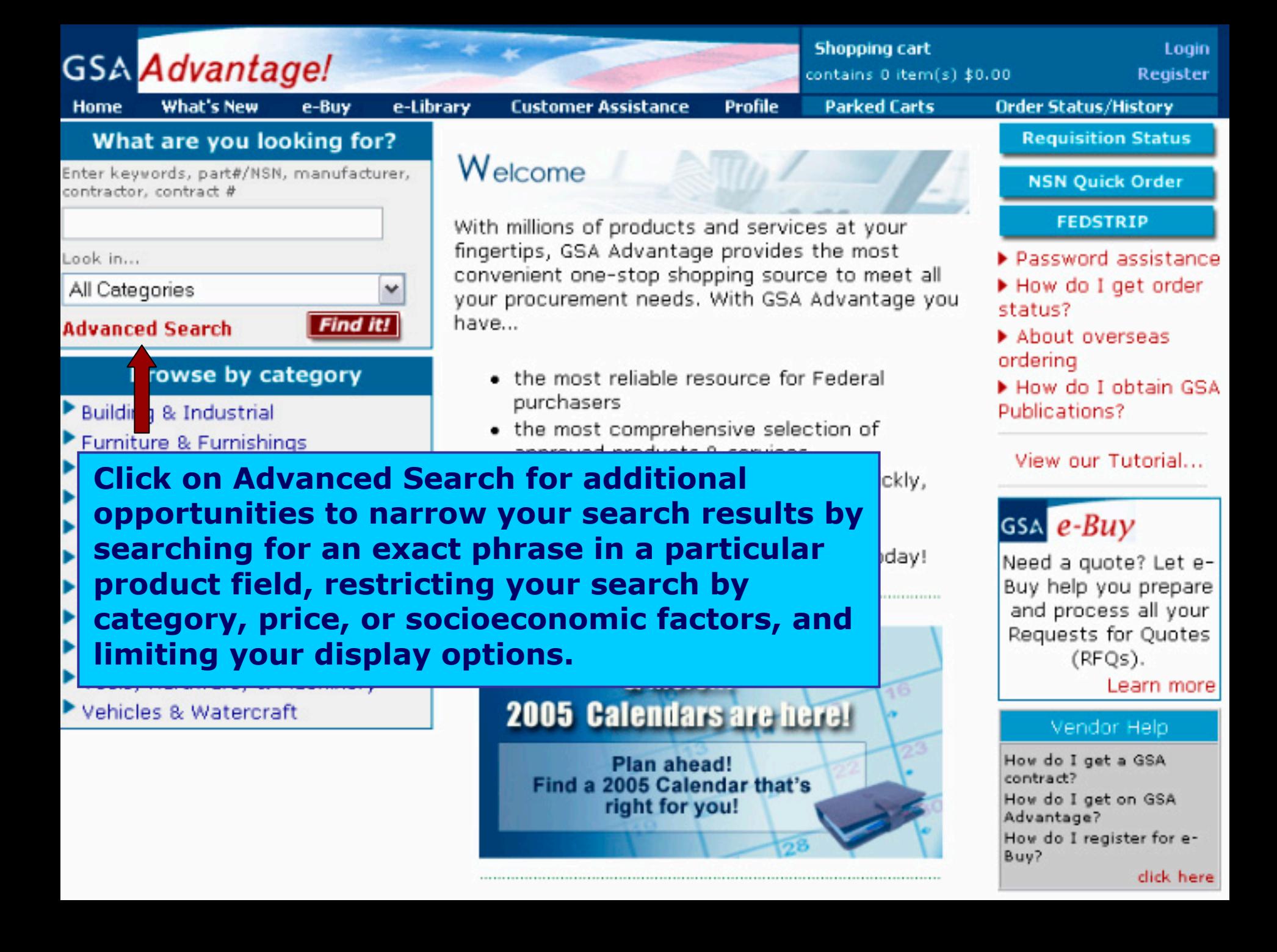

# **Section 2: Understanding Search Results & Product Detail**

Search Results Page Additional Sources

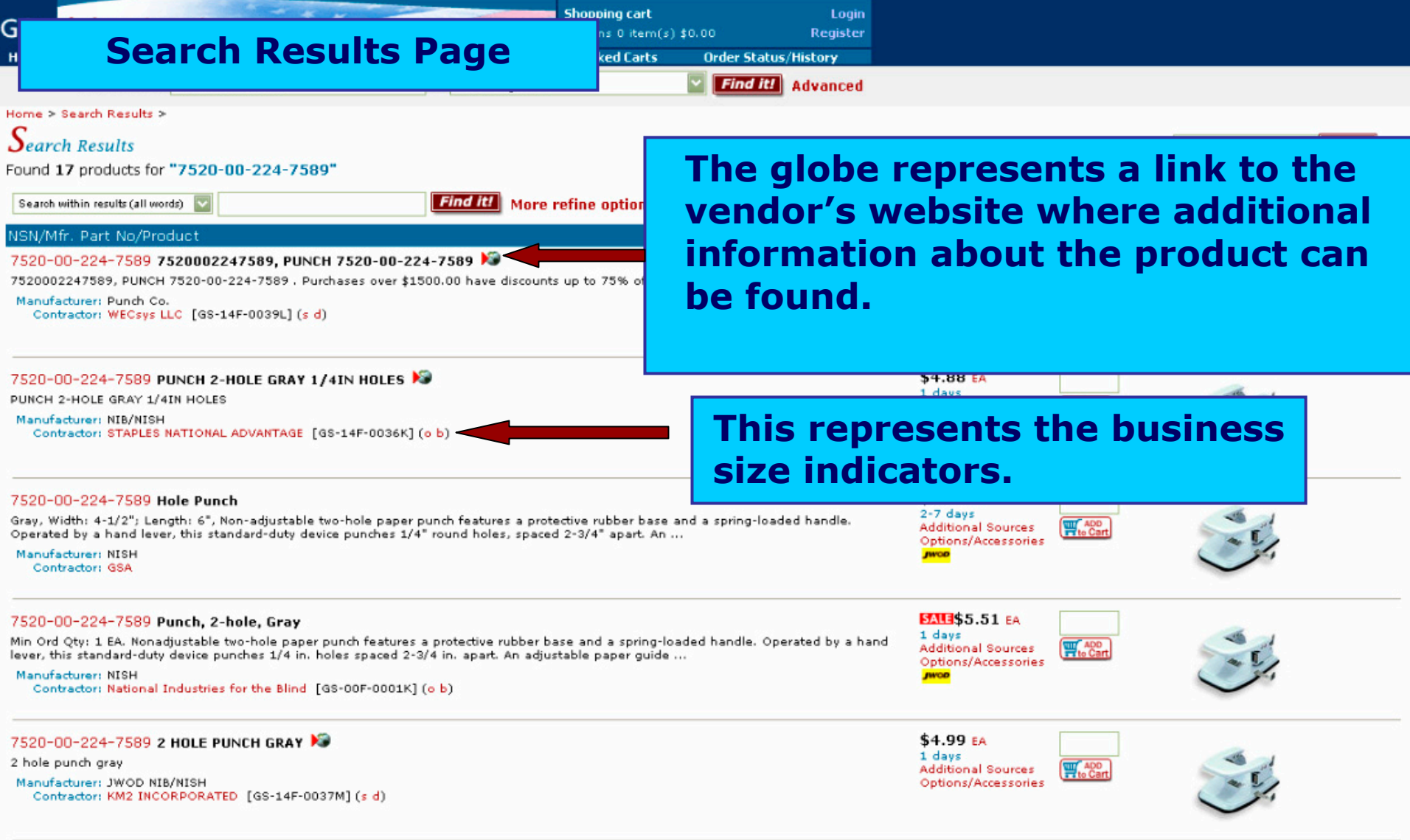

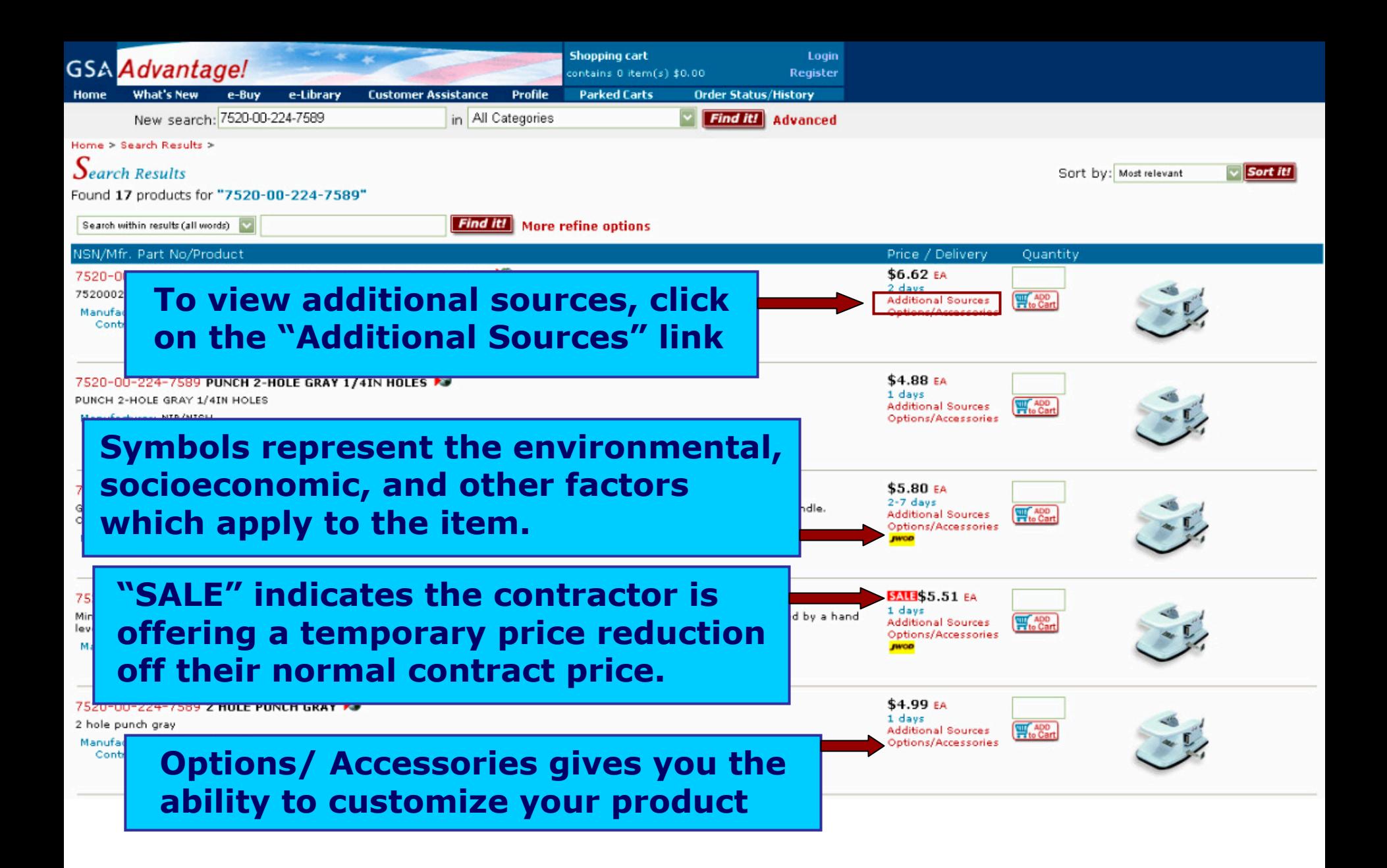

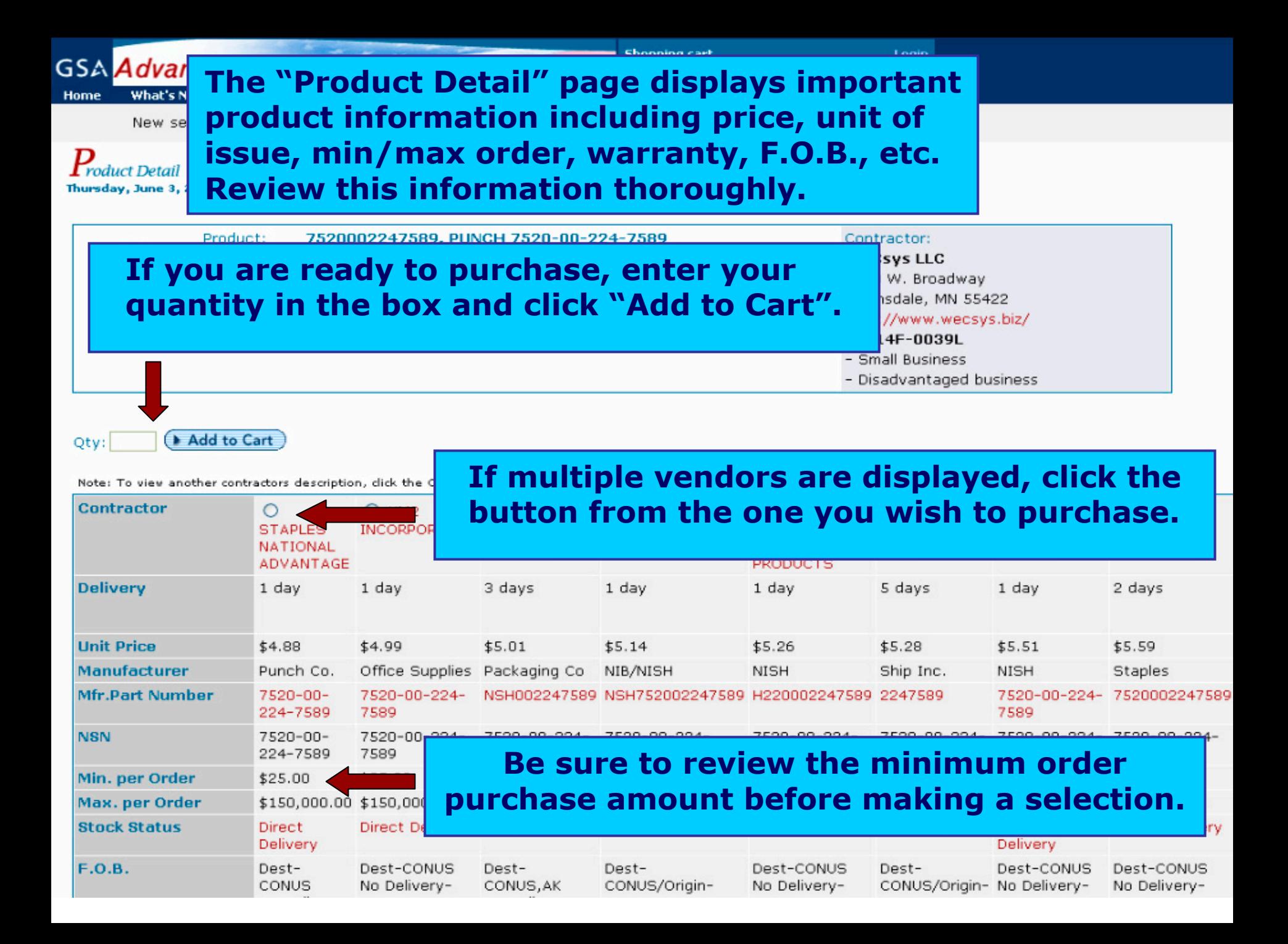

# **Section 3: Cart/ Checkout**

Shopping Cart park a Cart Retrieve a Cart Checkout Order Confirmation

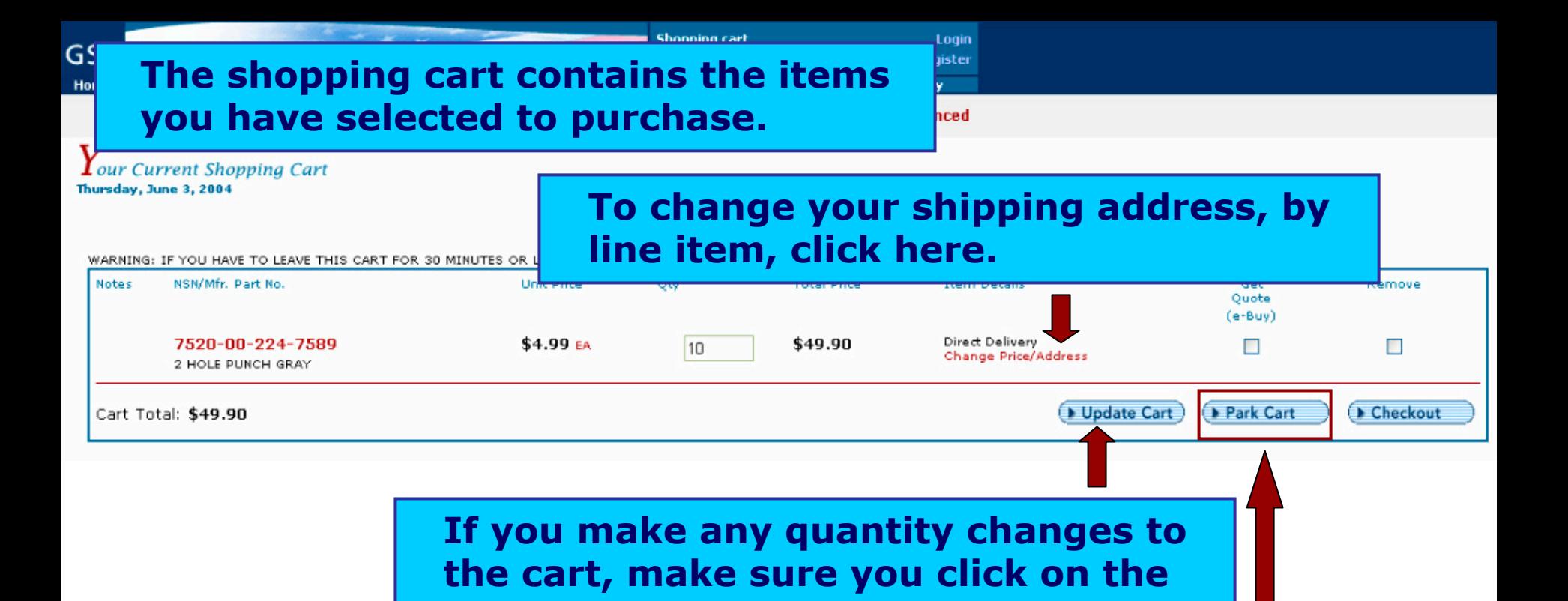

**"Updat e Cart" but ton.** 

**You may park the cart at any time by clicking on the "Park Cart" button. The cart can later be retrieved by clicking on the "Parked Carts" link at the top of the page.**

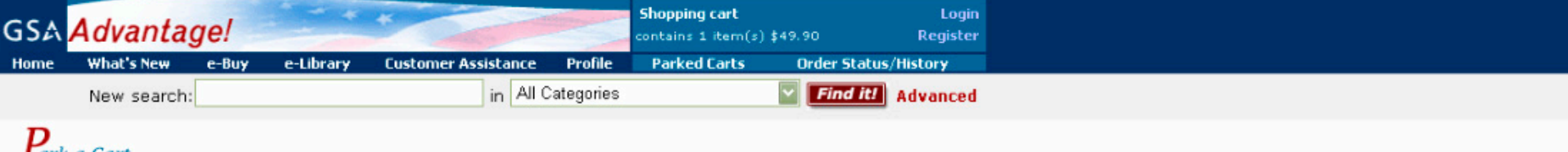

#### **Lark a Cart** Thursday, June 3, 2004

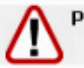

Please Note: prices are subject to change and may be different when the cart is retrieved.

Instructions: Enter a name for your Parked Cart, Password is optional. If you enter a Cart Name that you are already using, the contents will be 'overwritten' by the contents of the cart you are now saving.

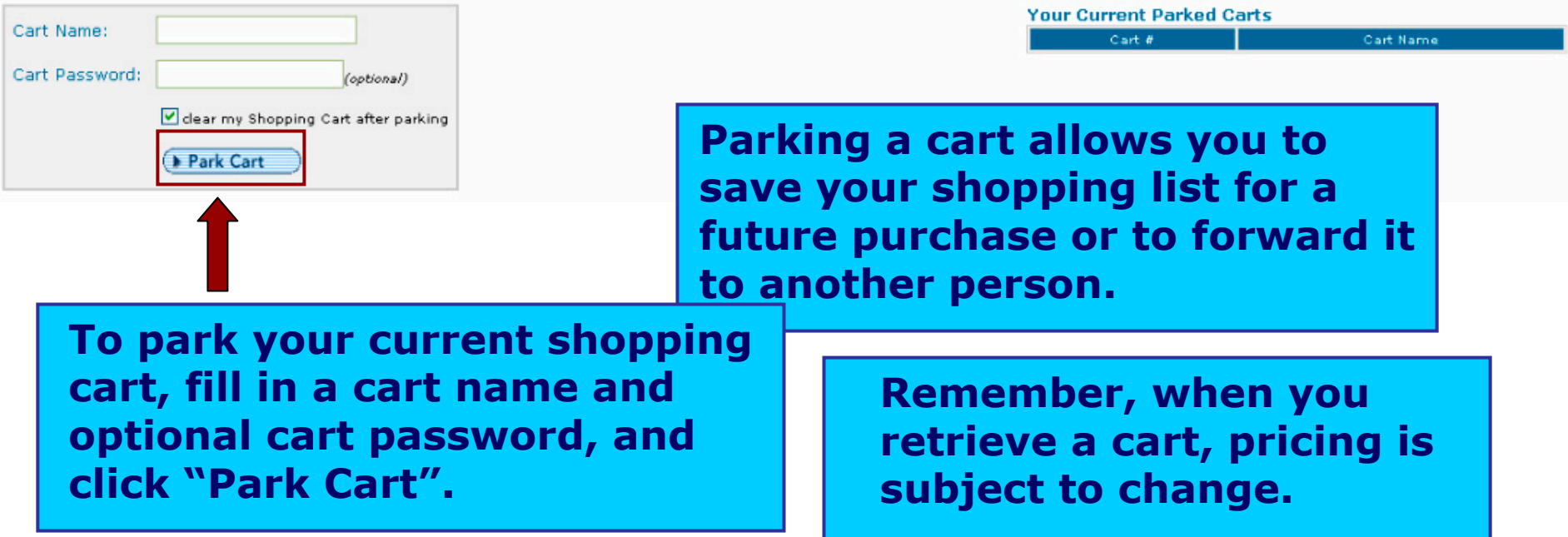

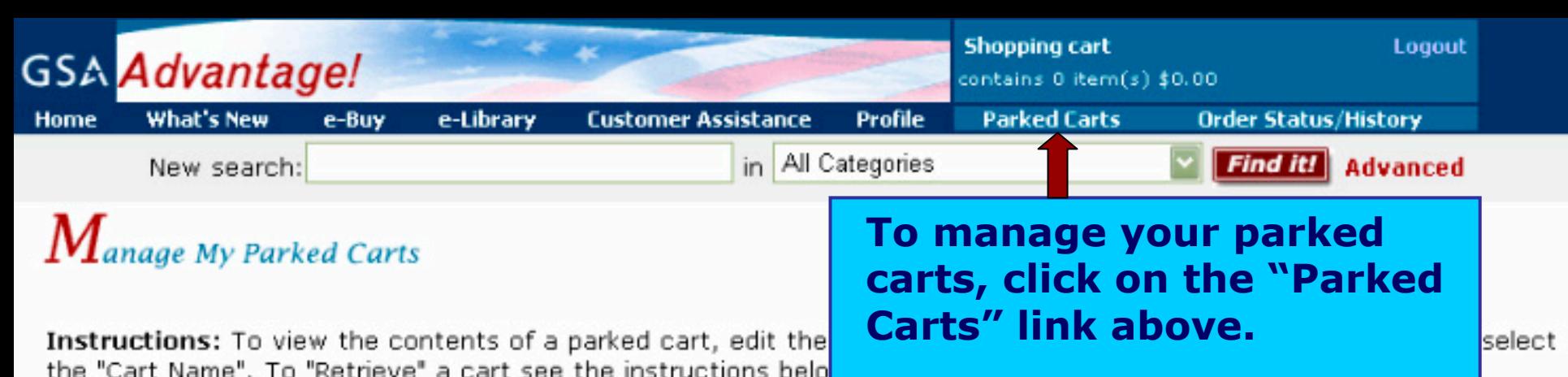

o

Cart # Cart Name Password Remove

true

**Retrieve a Cart** 

210957

punch

To retrieve a cart someone has forwarded to you, enter the cart number and password (if a password was assigned) and dick 'Retrieve Cart'.

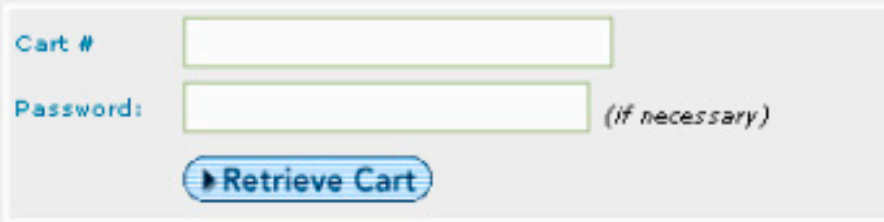

**To retrieve a parked cart, simply click on the cart name highlighted in red .**

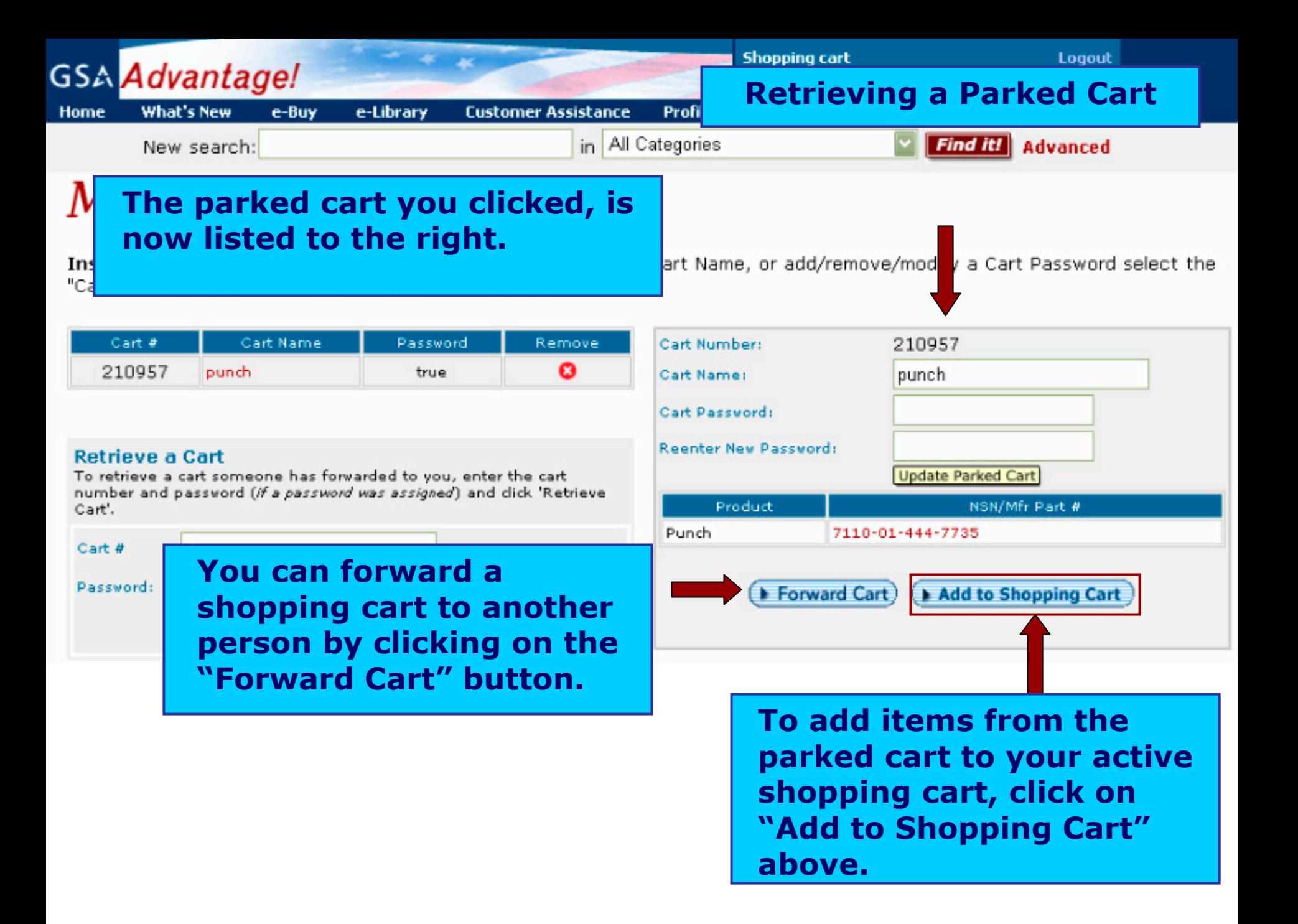

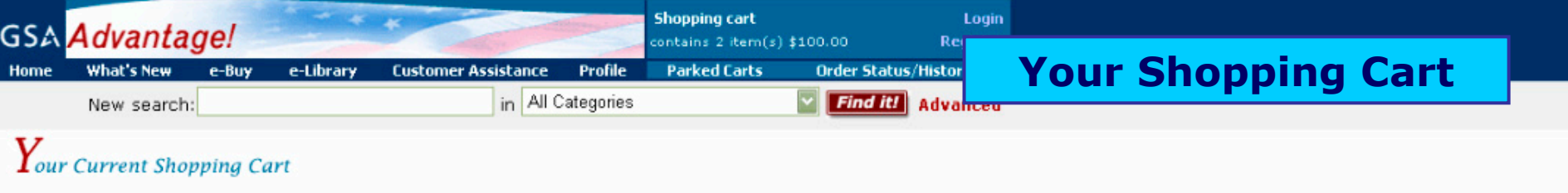

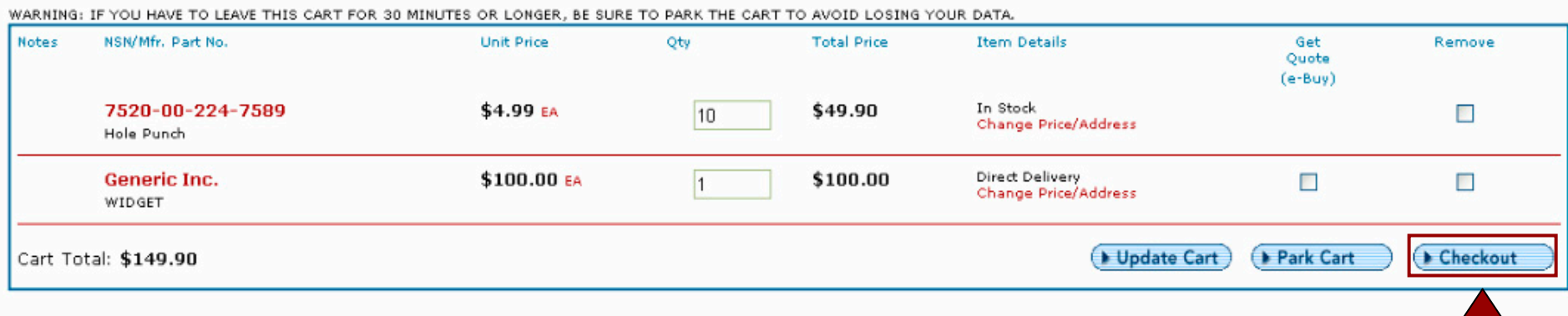

## **To proceed to checkout, click on the "Checkout" button in your shopping cart.**

**Shopping cart** Logout GSA Advantageal **After clicking " Checkout" you Upon selecting your payment method, click on one of the will need t o select a payment "Continue" buttons to submit your met hod. This is "St e p 1" of information and proceed to "Step 2".the checkout process.** 1. Step One

**Purchase card customers may Purchase Card** Choose a Purchase card from your curren rofile: - Select Purchase Card**select a card from the one(s)**  Enter a new Purchase card. **Purchase Card Number: entered in their "Profile".**Name as it appears on card : **Expiration Date:** -Month- V -Year-**If you are purchasing NSNs, Or, you may enter a new Purchase card in the boxes provided. you may pay with you r "AAC" or "DoDAAC".Activity Address Code Choose an AAC from your user Profile:** -Select AAC-**If you are ordering GSA items,** Enter a new AAC. **you may selec t from two billing**  AAC: Password: **options. Choose "Line Item Continue Billing" to see each item listed on**  Apply For AAC & Apply for Password **y our Purchase card statement.** Back to Cart **Select "Consolidated Billing" to see only one line with the total for your entire order.**

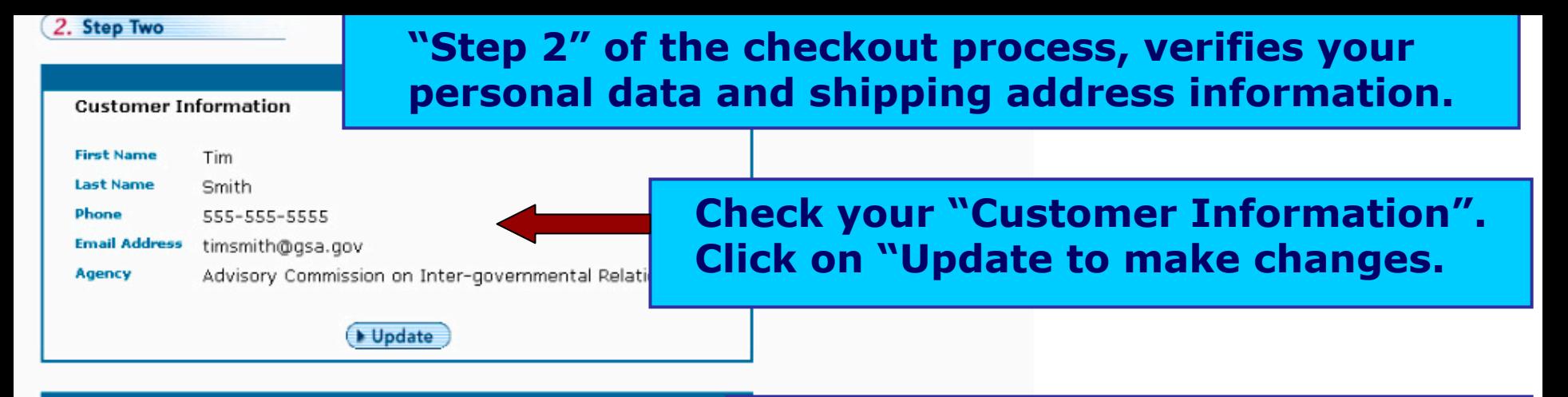

#### **Shipping Information**

Overseas Customers : enter APO/FPO mail address here. Enter city as APO or FPO, enter state as AA.AE or AP

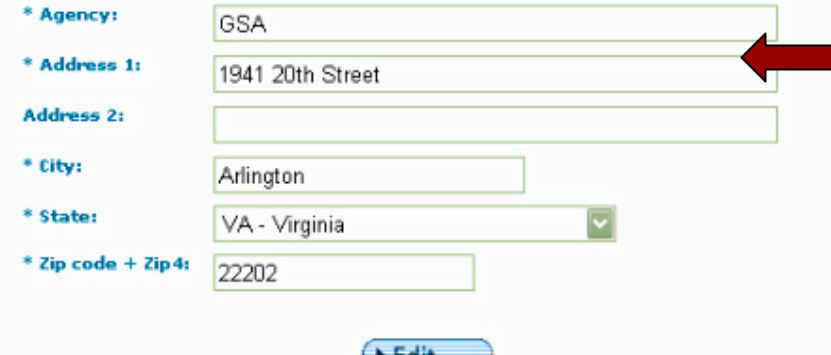

**Your "default" shipping address is shown here. If no address is displayed, or you wish to use an address from your "Profile", click on the "Edit" button. If you enter a new address in these boxes, it will be used for this order only and will not be saved in your "Profile".**

**Individual Receiving Information** Please enter the name and phone number of the individual receiving the shipping. **First Name** Tim **Last Name** Smith **Click "Continue" to go to "Step 3".**Back to Cart **D** Continue

**Enter the name and phone number of the individual who is to receive the order.**

**"Step 3" allows you to review and edit your GSA Requisitions and Purchase Orders.**

**CONCRETE AUXAINSU** 

New search:

e-Buy

## $P_{\text{rocess}}$  Your Order

**GSA Advantage! What's New** 

Home

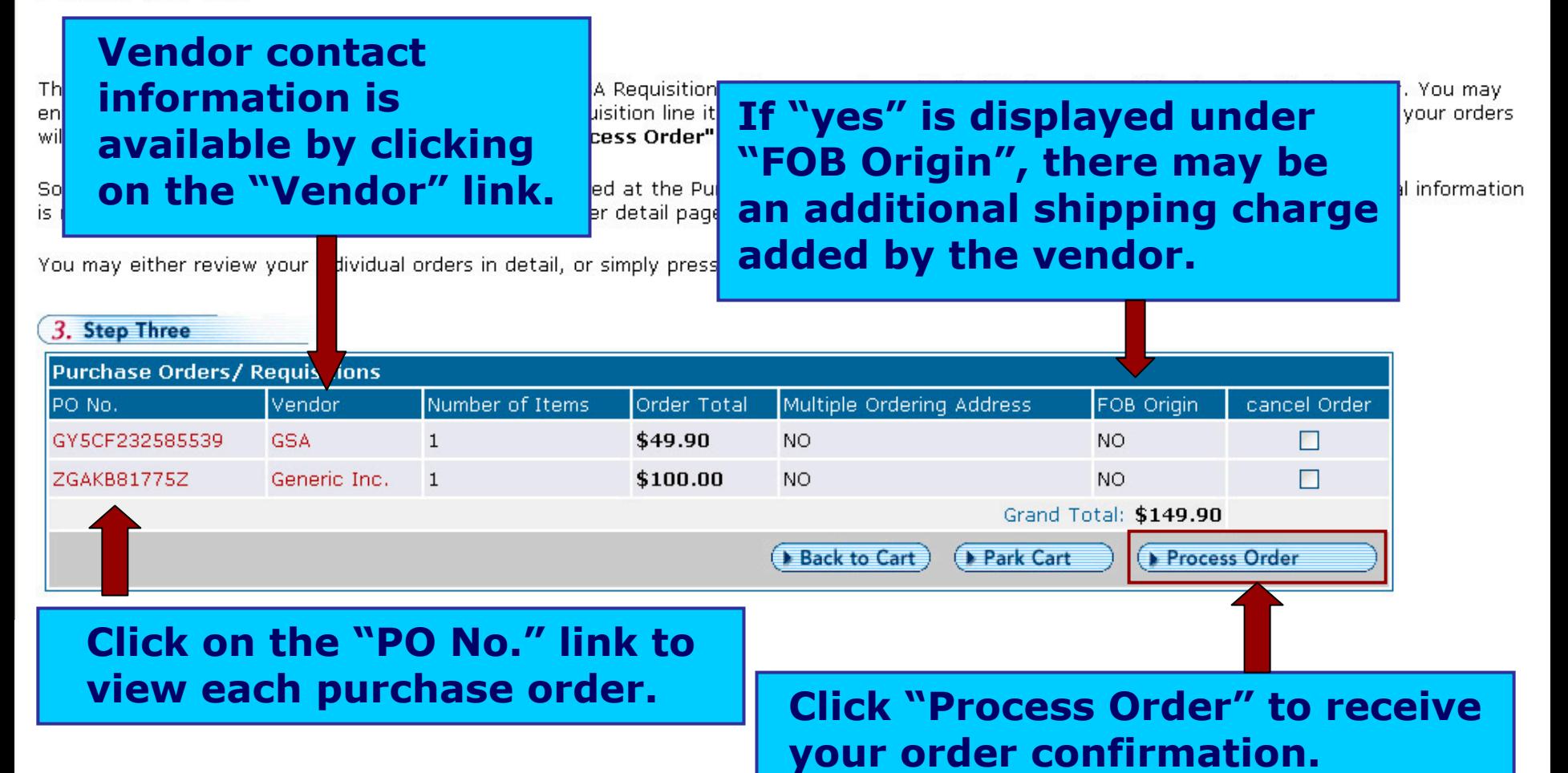

<mark>im par varegones</mark>

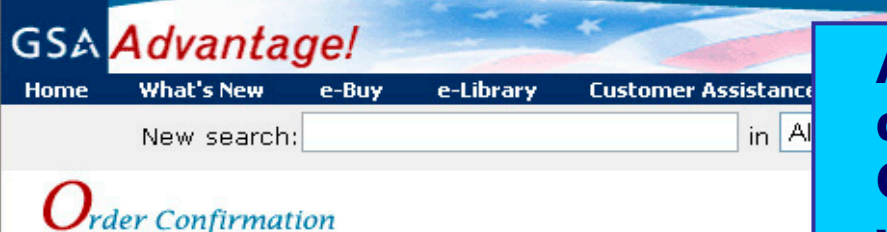

**All GSA Req uisitions will be displayed at the top. Purchase Orders going to S chedule vendors will be displayed at the botto m**

Logout

Thank you for shopping GSA Advantage. An e-mail confirmation was sent to tim@gsa.gov on Wed Jul 22, 2004 3:45 (EDT).

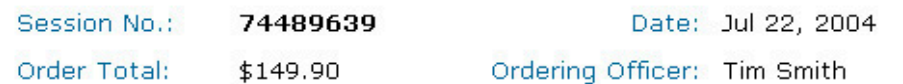

GSA Orders: The following item(s) have been successfully received by GSA and are scheduled to be delivered in the timeframes shown. To obtain order status on an item, click on "Your Orders" from the GSA Advantage! Main Menu.

**Shonning cart** 

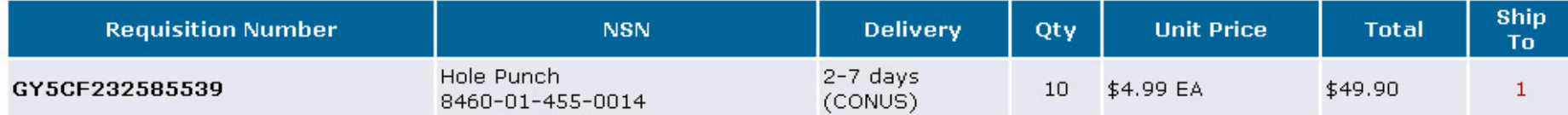

Purchase Orders: The following item(s) will be shipped and billed directly by the Contractor. To obtain order status, call the contractor directly using the telephone number displayed.

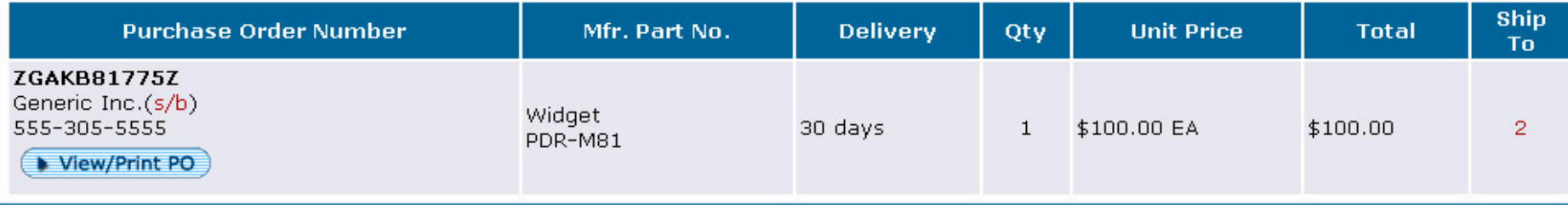

#### Shipping Address(es):

**Address 1** GSA/FSS 1941 Jefferson Davis Hwy Arlington, VA 22202 Mark for: Inside delivery Rich Carlson 703-305-6924

**Address 2** Department of the Army The White House 156 Army Navy Drive Pentagon City, VA 22200 Washington DC, 20006 Mark for: Maj. Smith

#### **Address 3**

1600 Pennsylvania Ave. Mark for: George W. Bush (202) 786-1234

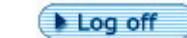

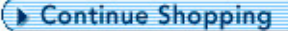

# **Section 4: Login/ Registration/ Profile**

Logging in Registration ynserer<br>Forgot your password? Updating your Profile

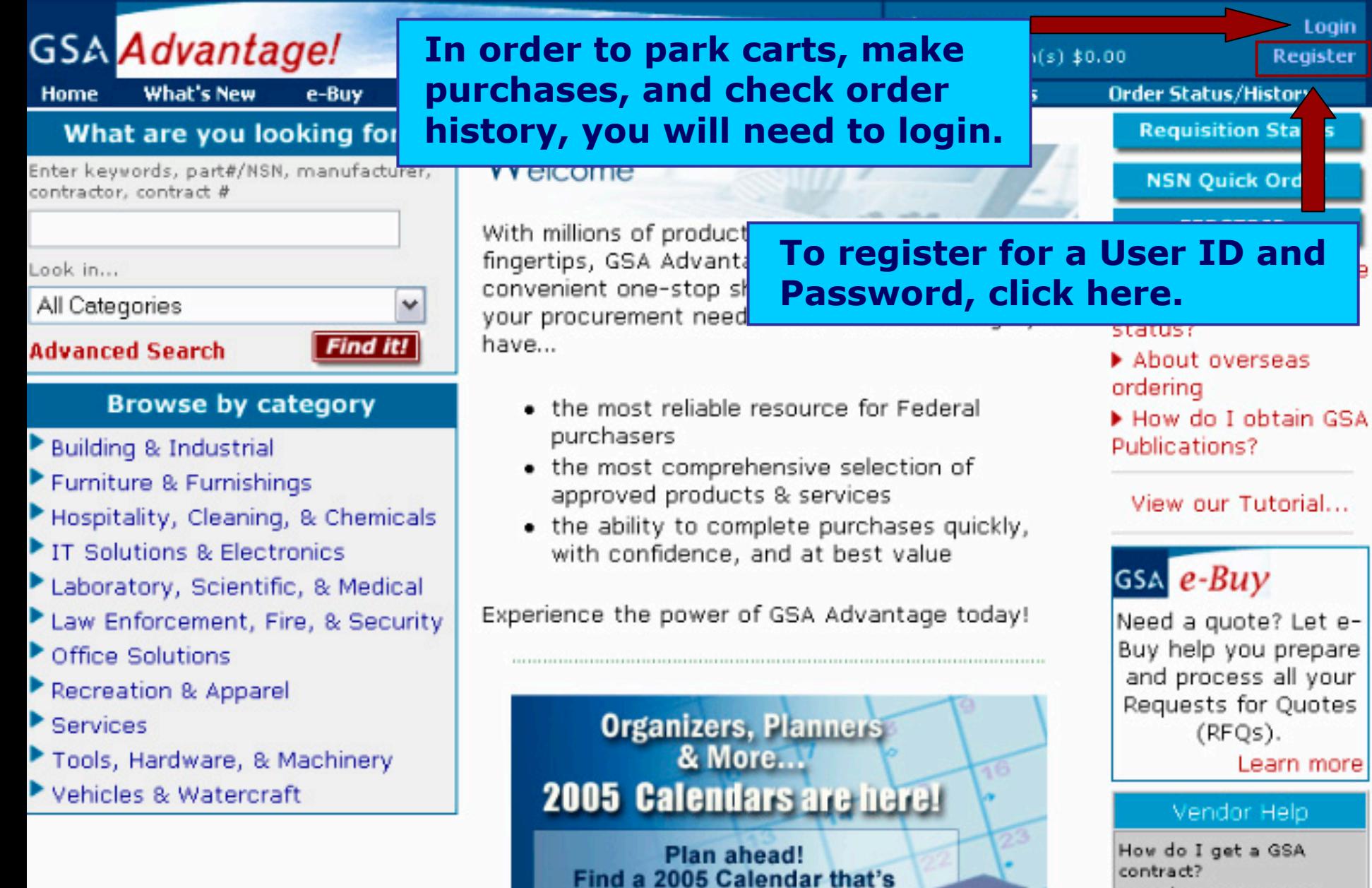

right for you!

- How do I get on GSA Advantage? How do I register for e-Buy?
	- dick here

#### **Shopping cast GSA** Advantage! **Registration What's New** e-Library **Customer Assistance Profile** Home e-Buy

New search:

in All Categories

Find it! Advanced

## ember Registration Wednesday, June 16, 2004

**To register, you must enter all required information below and click the "Register" but ton.**

ū.

Instructions: With a GSA Advantage account you can easily trad purchase items and/or use many of the enhanced features of GS/ Javascript disabled on your browser, by-pass the bureau selectio

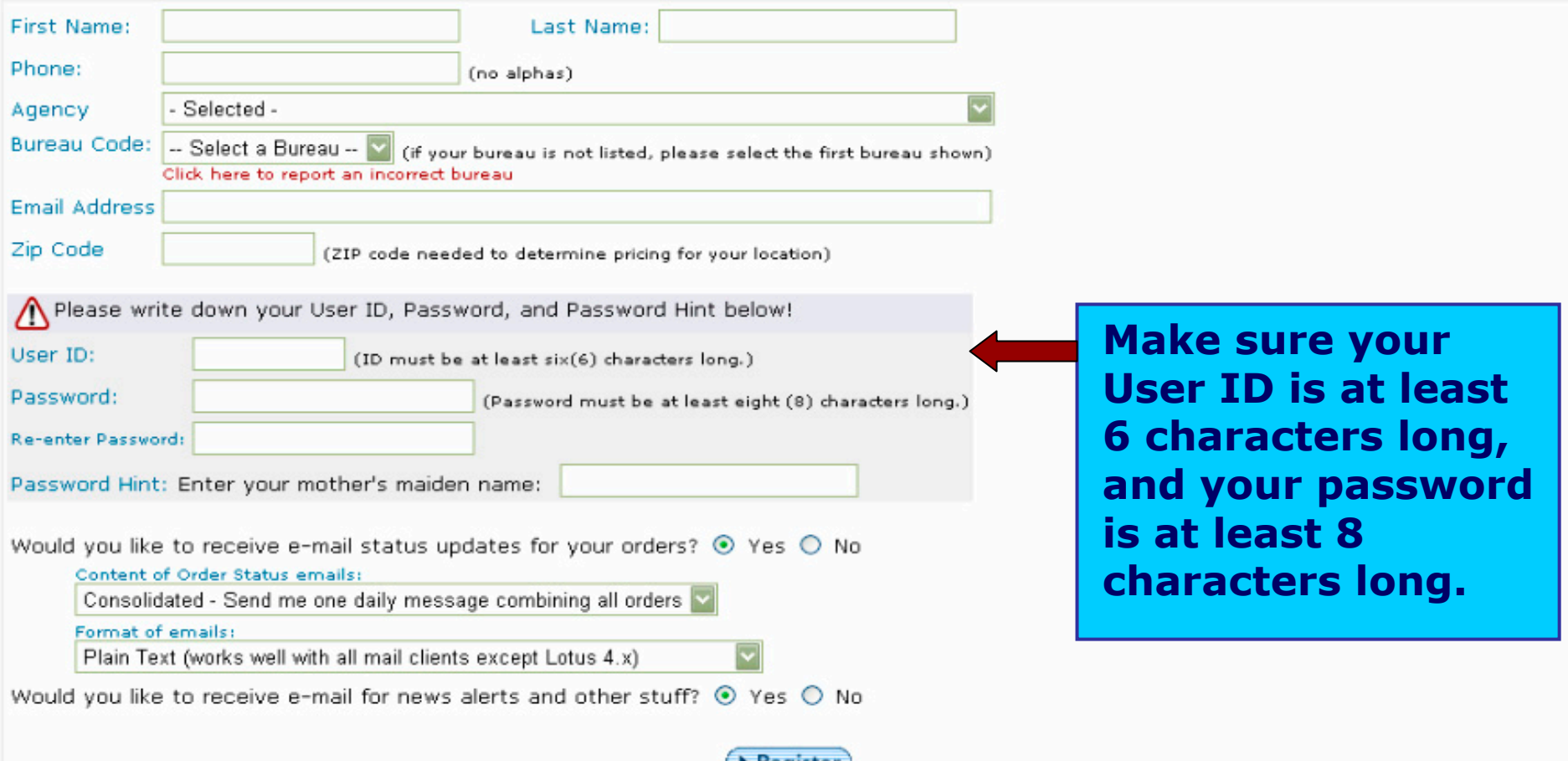

 $\blacktriangleright$  Register

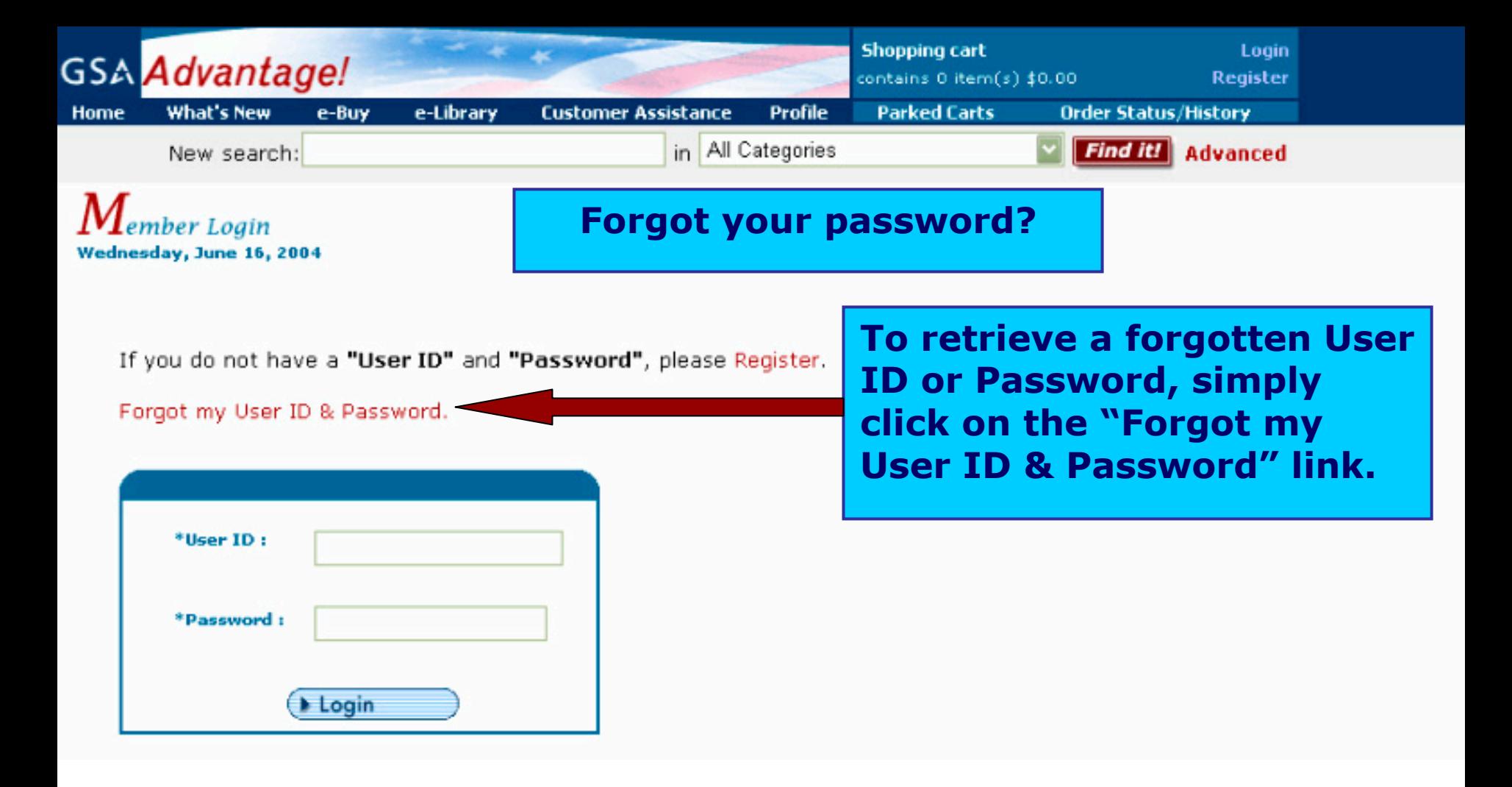

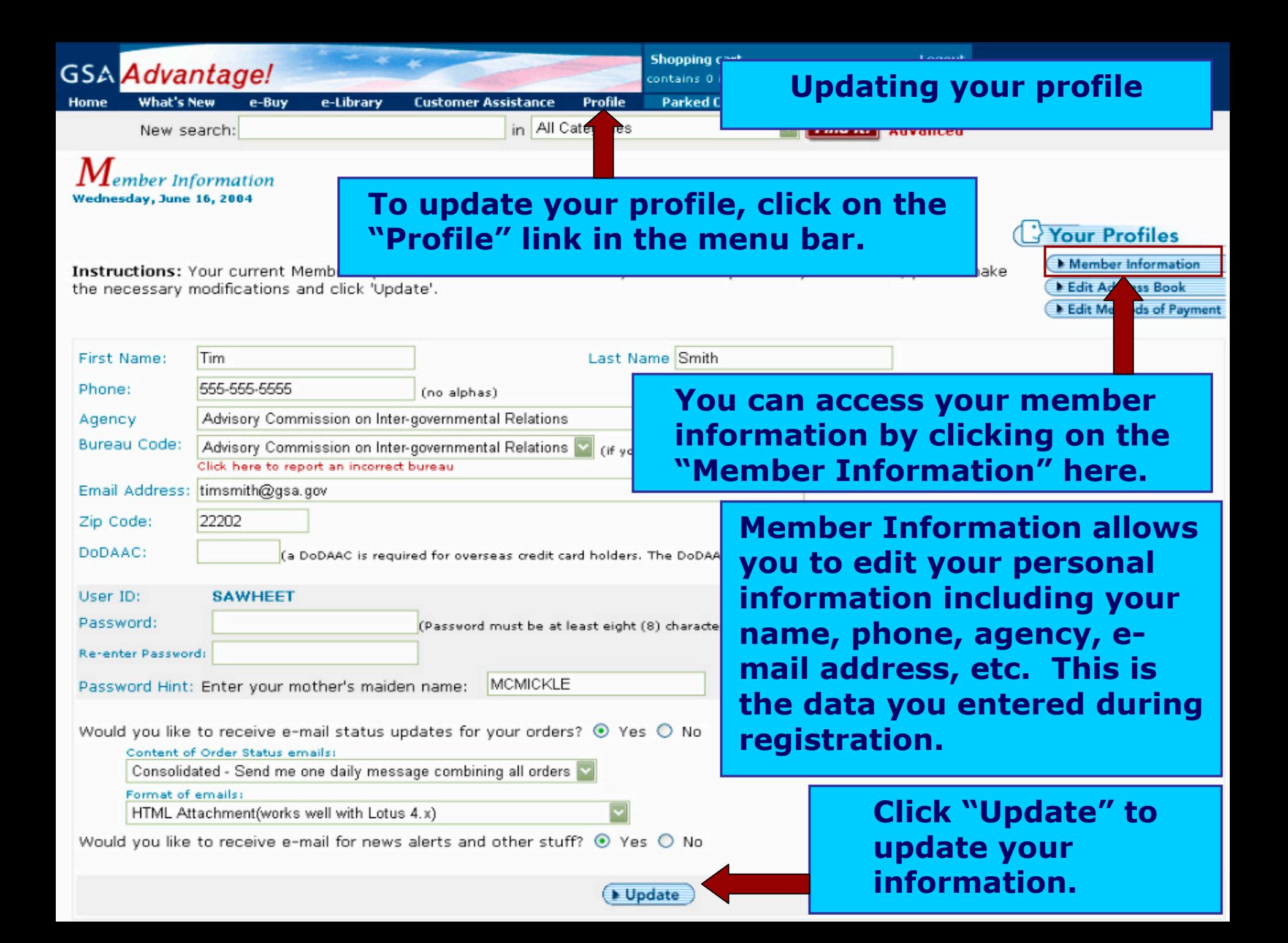

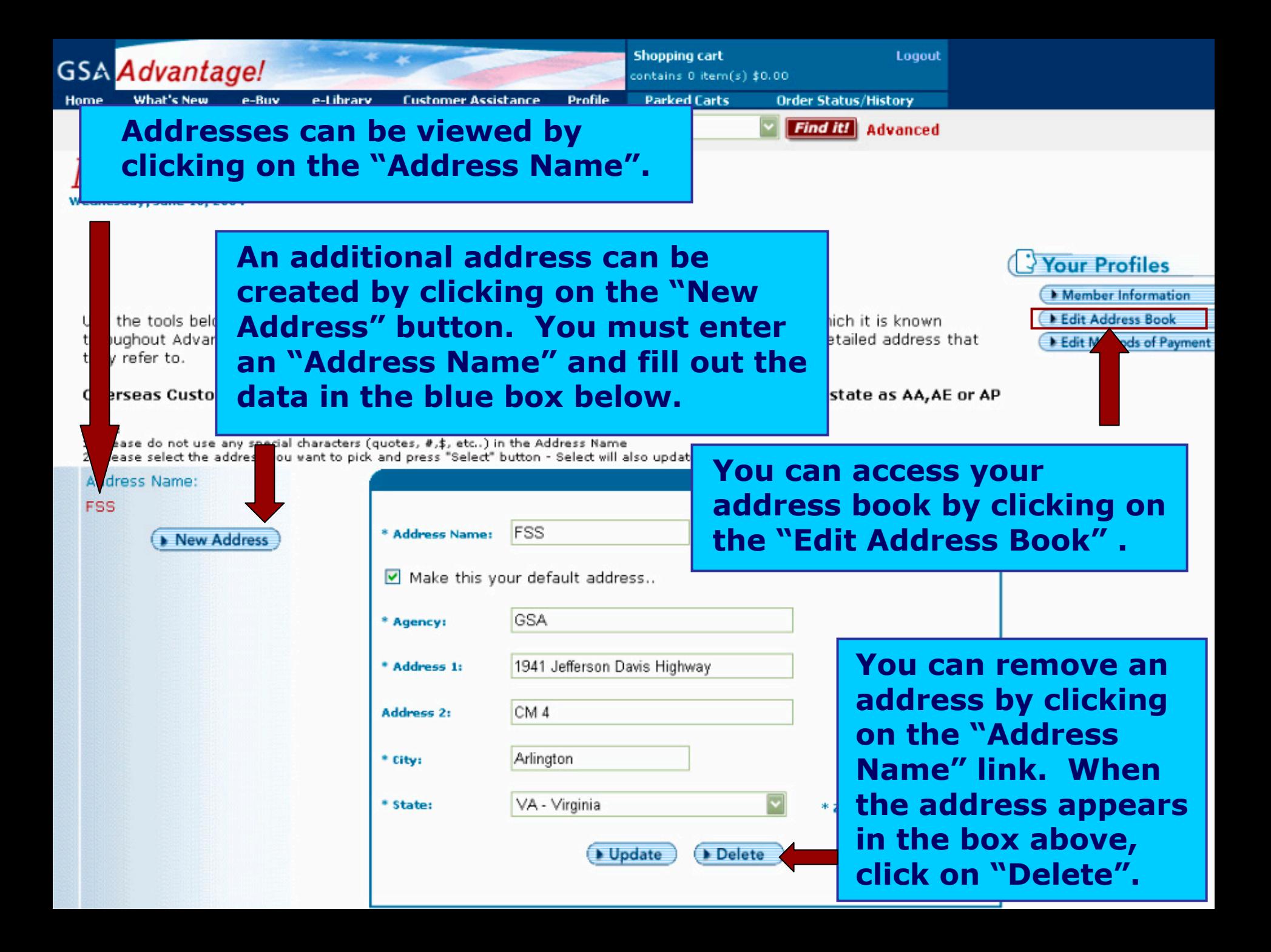

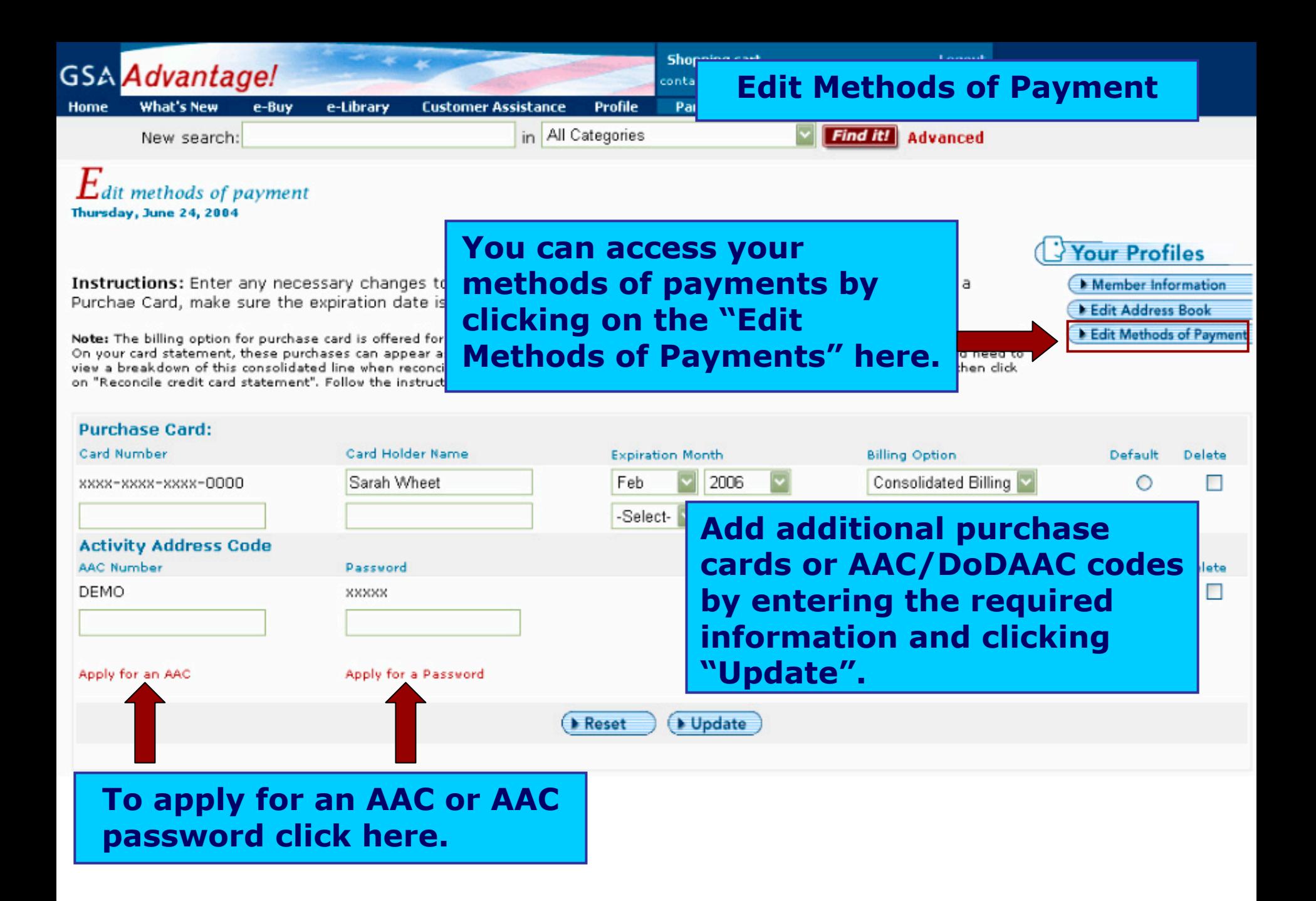

# **Section 5: Order History/ Order Status**

Order History Order Status

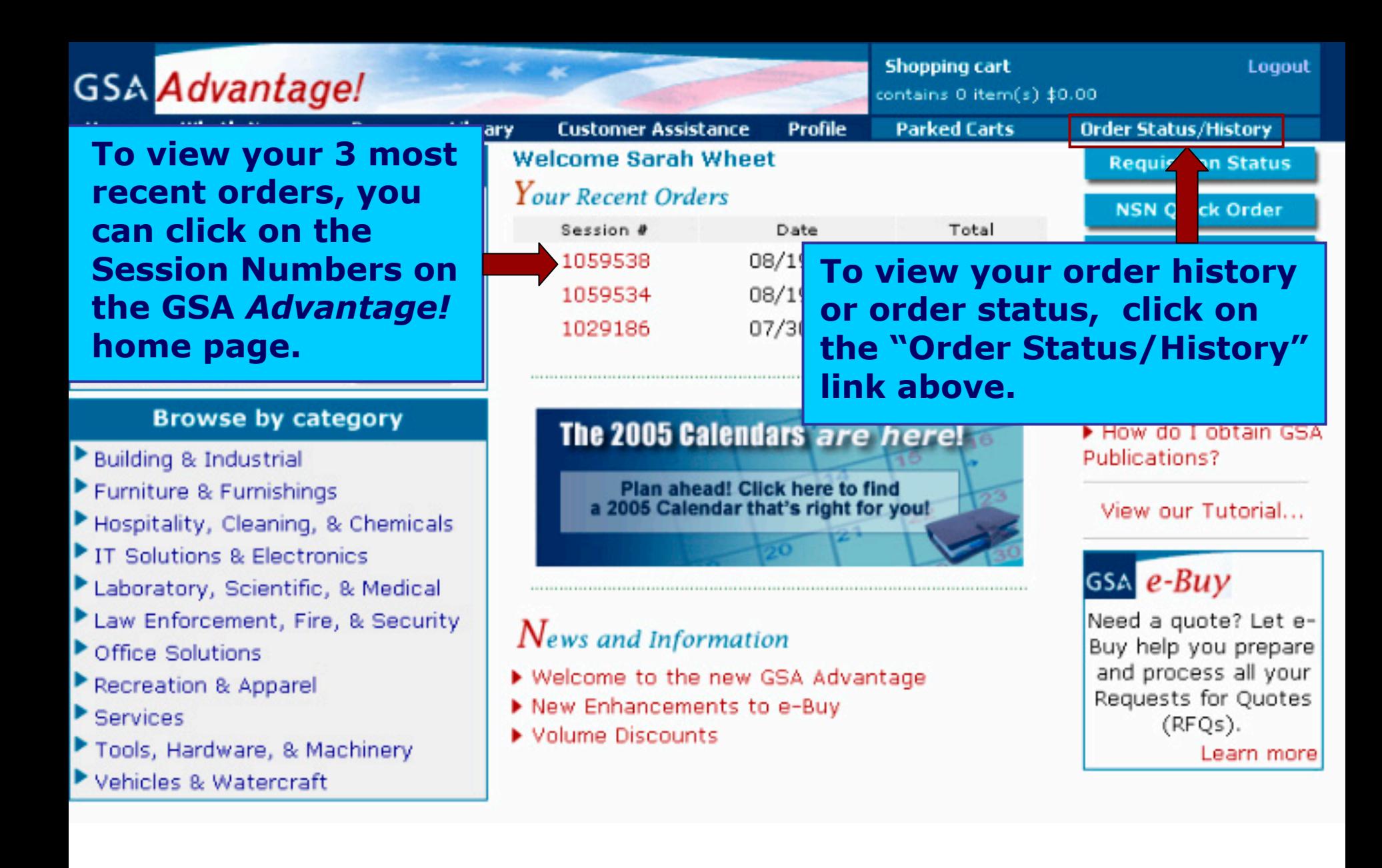

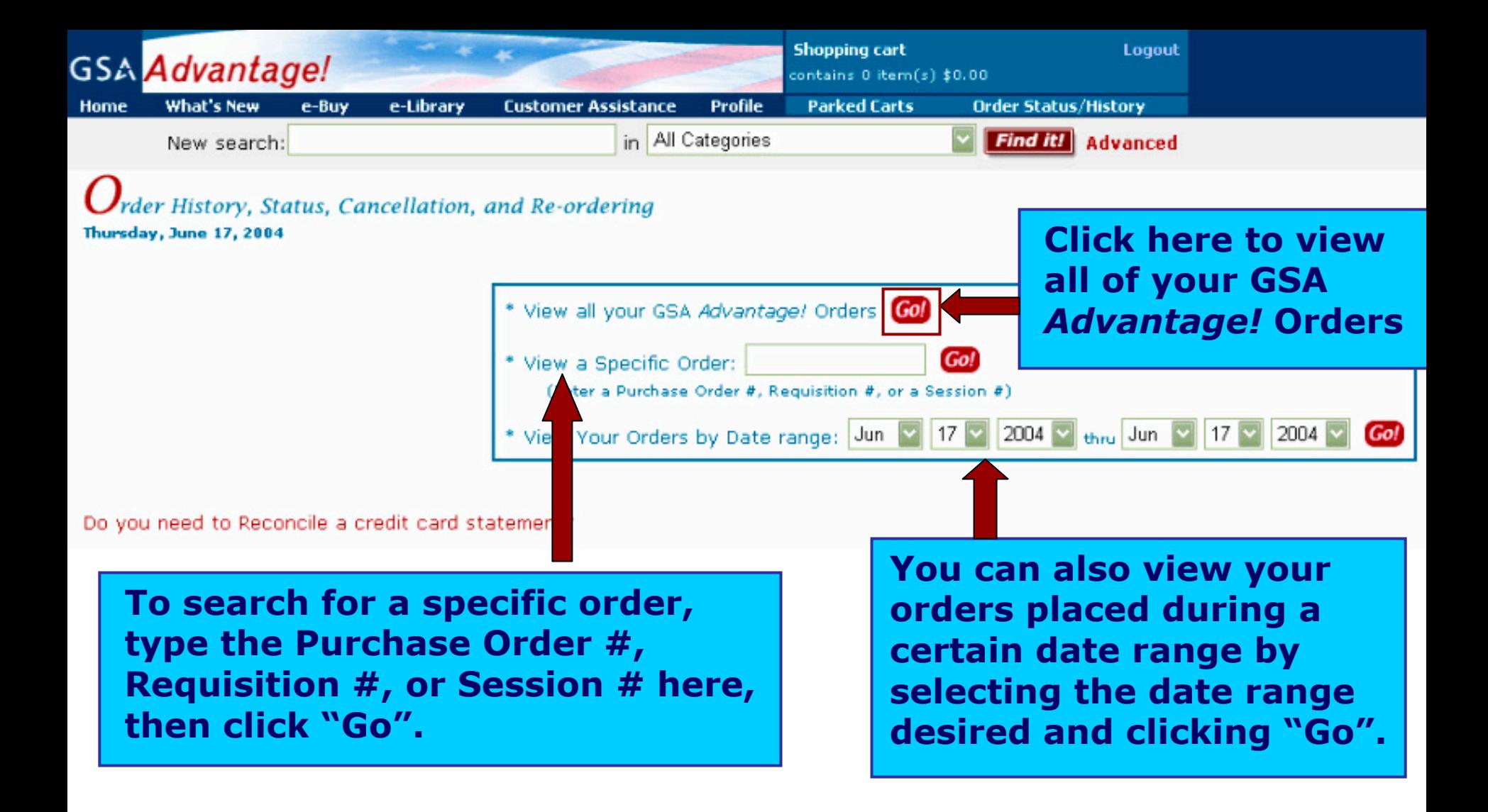

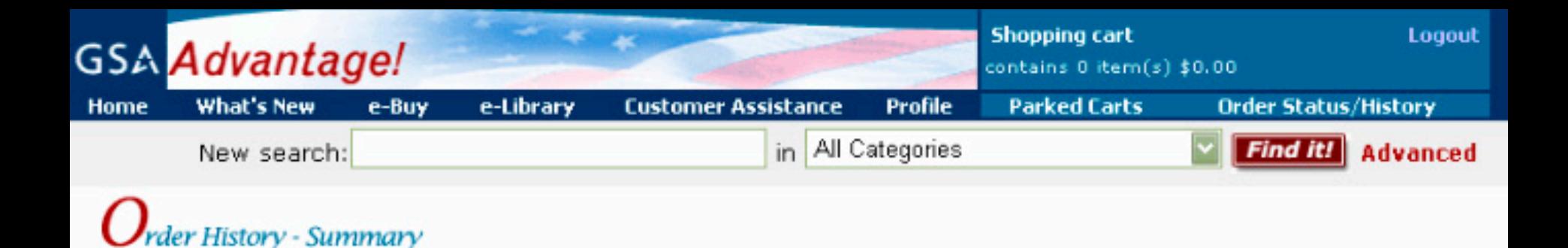

The following table summarizes your orders in Advantage!. Select the "Session Number" to view your order.

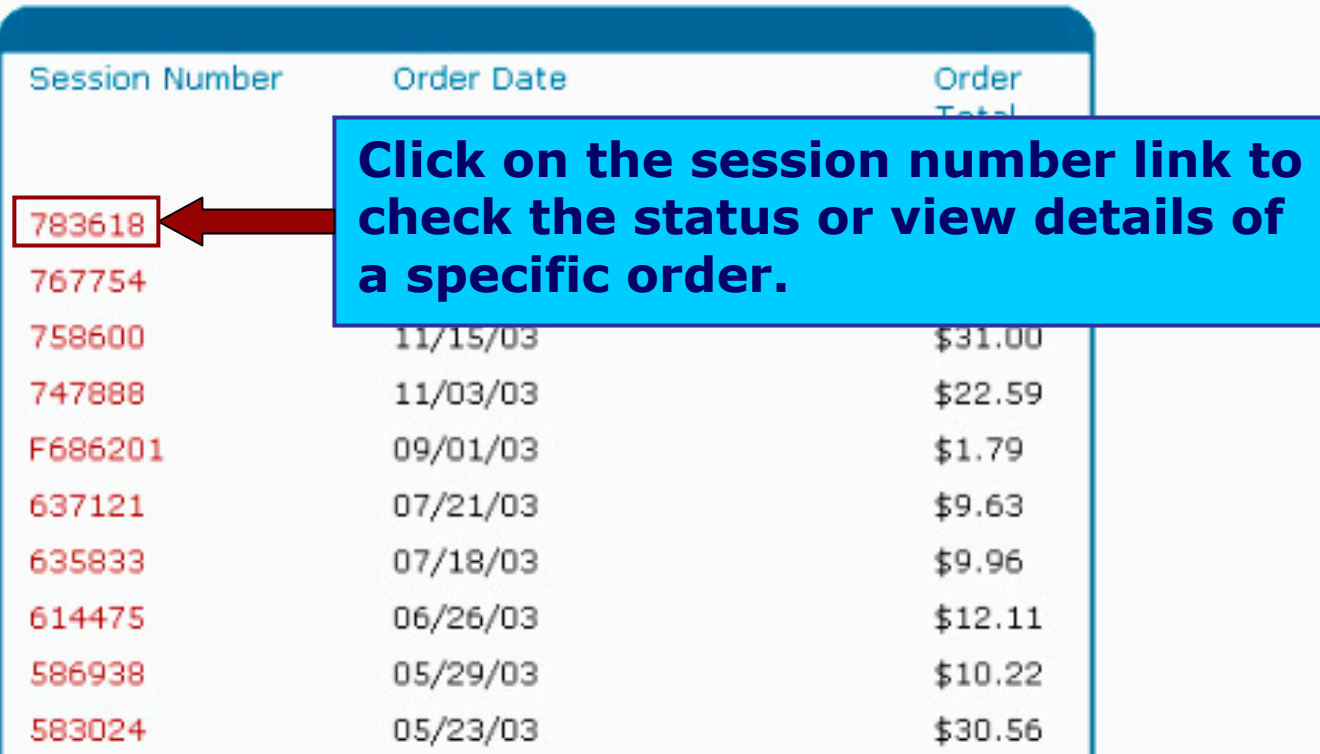

Thursday, June 17, 2004

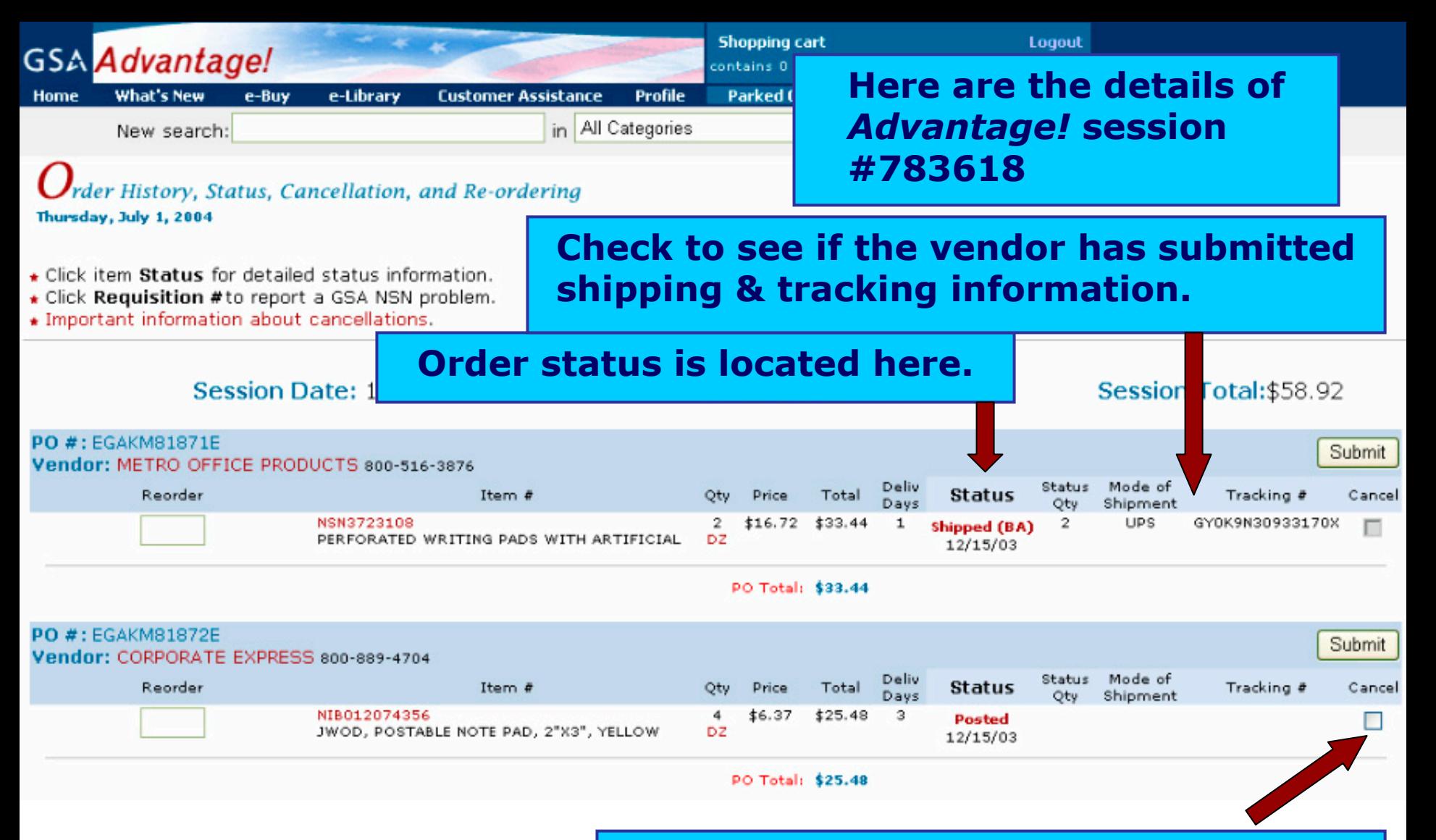

**You may enter a cancellation request by entering a check in this box. Remember, items with one (1) day delivery cannot be canceled.**

# **Thank you for your interest in GSA** *Advantage!*

If you have any additional questions, please call the Help Desk at (877) 472 – 3777 or email GSA.Advantage@gsa.gov